# YunTech 數位演講網 使用手冊

資訊中心 媒體服務組

# 目錄

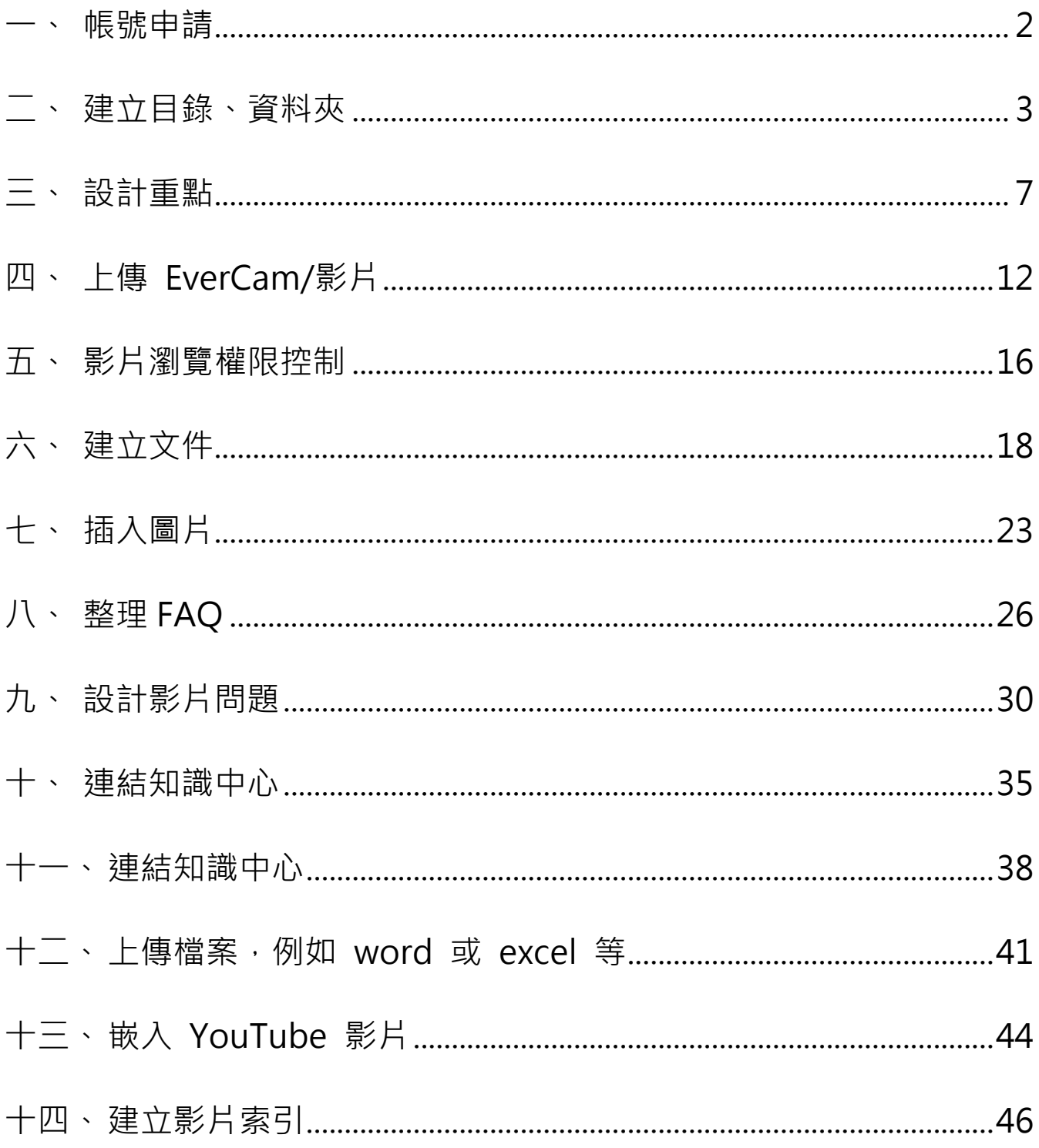

## <span id="page-2-0"></span>**一、 帳號申請**

- $1\cdot$  精點選 YunTech 數位演講網上方選項「服務申請」, 並點選「YunTech 數位演講網」 管理者申請表(如附件一)
- 2、 下載附件一:『YunTech 數位演講網』管理者申請表。
- 3、 填寫完成並交由主管核章後,送至資訊中心媒體服務組。
- $4 \cdot$  審核通過將由 E-mail 通知。

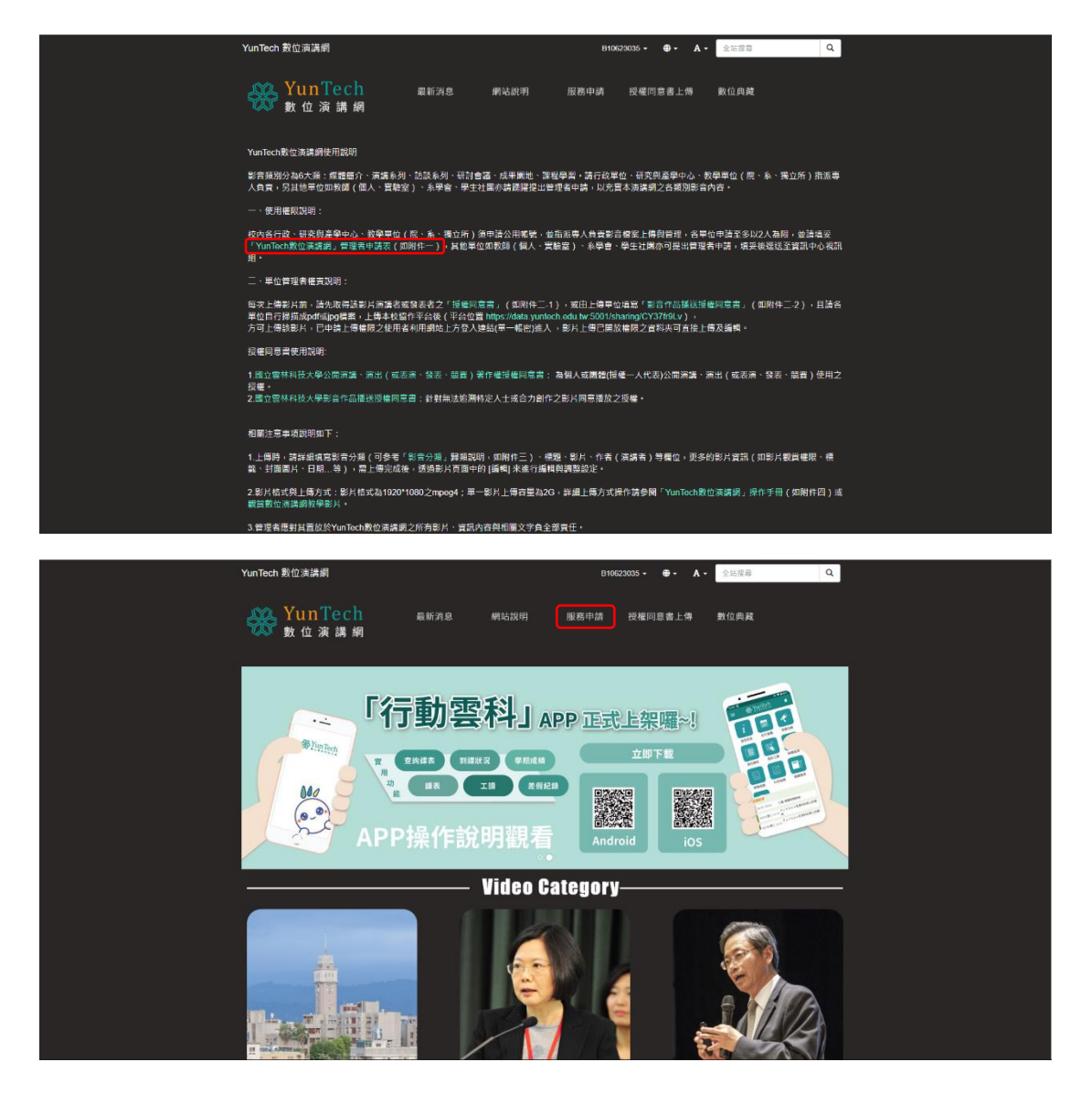

## <span id="page-3-0"></span>**二、 建立目錄、資料夾**

#### 1、 **新增目錄**

進入「目錄總覽」,點擊工具「新增>目錄」,填寫「目錄名稱」等基本資料即可。

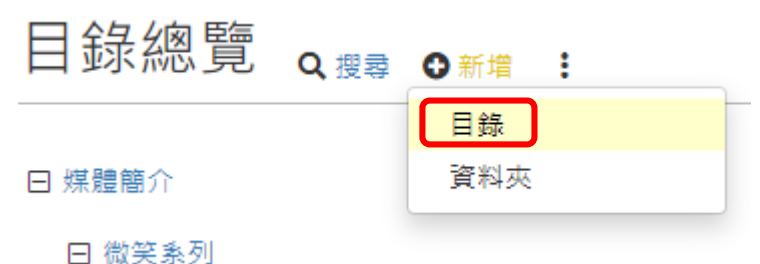

2、 **[新增資料夾](http://p.fms.tw/sysdata/attach/media.134/step/1c9586fae9c430a3b62fc26d35501921.png)**

[步驟和「新增目錄」幾乎一樣,在任何一個目錄下,點擊「新增」的圖示,特定欄位說明](http://p.fms.tw/sysdata/attach/media.134/step/1c9586fae9c430a3b62fc26d35501921.png) [如下](http://p.fms.tw/sysdata/attach/media.134/step/1c9586fae9c430a3b62fc26d35501921.png):

#### [管理者](http://p.fms.tw/sysdata/attach/media.134/step/1c9586fae9c430a3b62fc26d35501921.png)

[擁有資料夾內所有的權限,可以設定多位管理者。](http://p.fms.tw/sysdata/attach/media.134/step/1c9586fae9c430a3b62fc26d35501921.png)

#### [閱讀權限](http://p.fms.tw/sysdata/attach/media.134/step/1c9586fae9c430a3b62fc26d35501921.png)

[指定誰可以閱讀資料夾內的媒體,說明如下](http://p.fms.tw/sysdata/attach/media.134/step/1c9586fae9c430a3b62fc26d35501921.png)

- 1. 公開: [不需要登入即可閱讀。](http://p.fms.tw/sysdata/attach/media.134/step/1c9586fae9c430a3b62fc26d35501921.png)
- 2. 一般使用者:[只要有帳號,登入後即可閱讀](http://p.fms.tw/sysdata/attach/media.134/step/1c9586fae9c430a3b62fc26d35501921.png)
- 3. 指定角色: [只允許特定角色可以閱讀](http://p.fms.tw/sysdata/attach/media.134/step/1c9586fae9c430a3b62fc26d35501921.png)

#### 延伸閱讀: [角色管理](http://p.fms.tw/sysdata/attach/media.134/step/1c9586fae9c430a3b62fc26d35501921.png)

[資料夾的代表縮圖,除了出現在資料夾內之外,也會在目錄的「縮圖」檢視模式中呈現。](http://p.fms.tw/sysdata/attach/media.134/step/1c9586fae9c430a3b62fc26d35501921.png)

[註](http://p.fms.tw/sysdata/attach/media.134/step/1c9586fae9c430a3b62fc26d35501921.png):

[資料夾還可以設定誰可以上傳,可以在建立資料夾後,透過工具的下拉選單中「基本設定」指定。](http://p.fms.tw/sysdata/attach/media.134/step/1c9586fae9c430a3b62fc26d35501921.png)

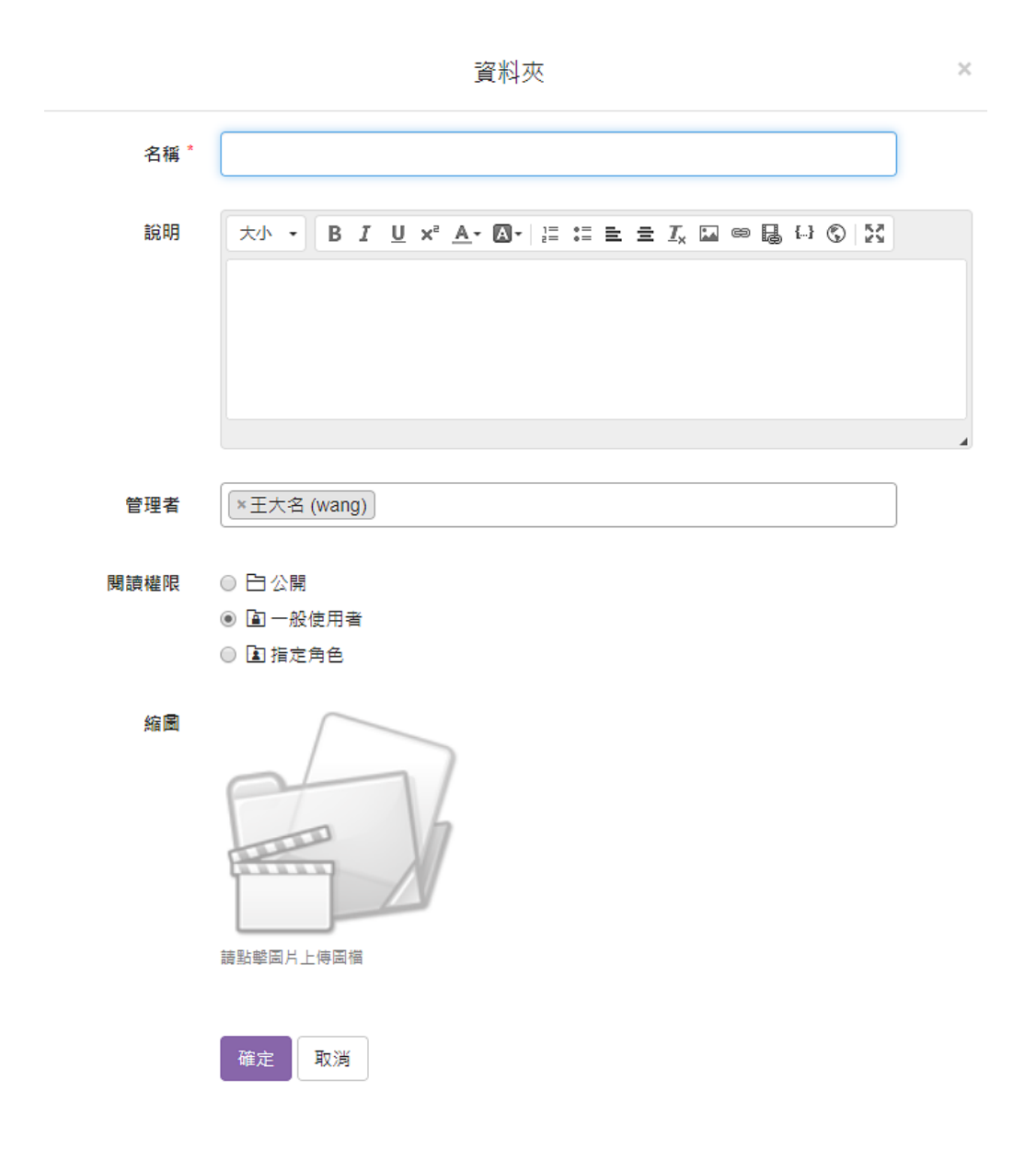

#### 3、 **調整目錄結構**

將滑鼠移到要調整的節點,按住「拖曳圖示」到想要的位置。

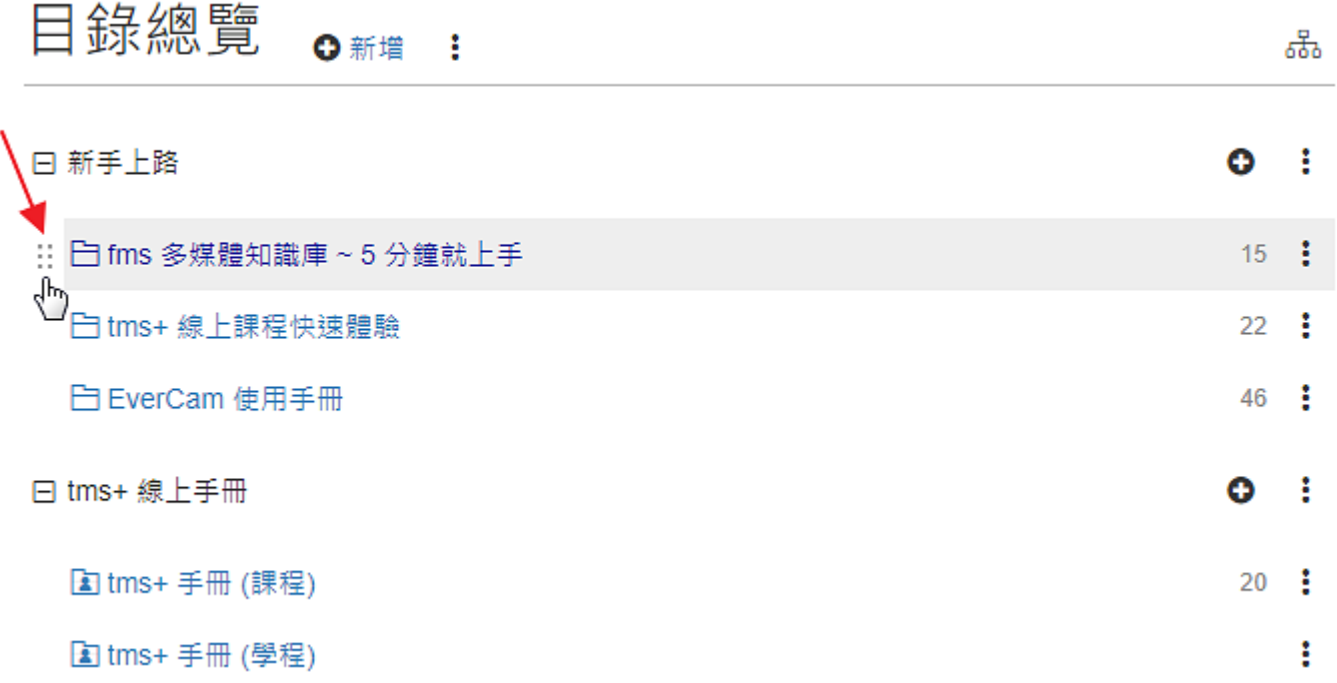

#### 4、 **進入特定的目錄頁面**

知識中心 / 目錄總覽

當目錄總覽有很多的目錄和資料夾時,可以進入特定目錄頁面 (如下圖),方便瀏覽與管理。

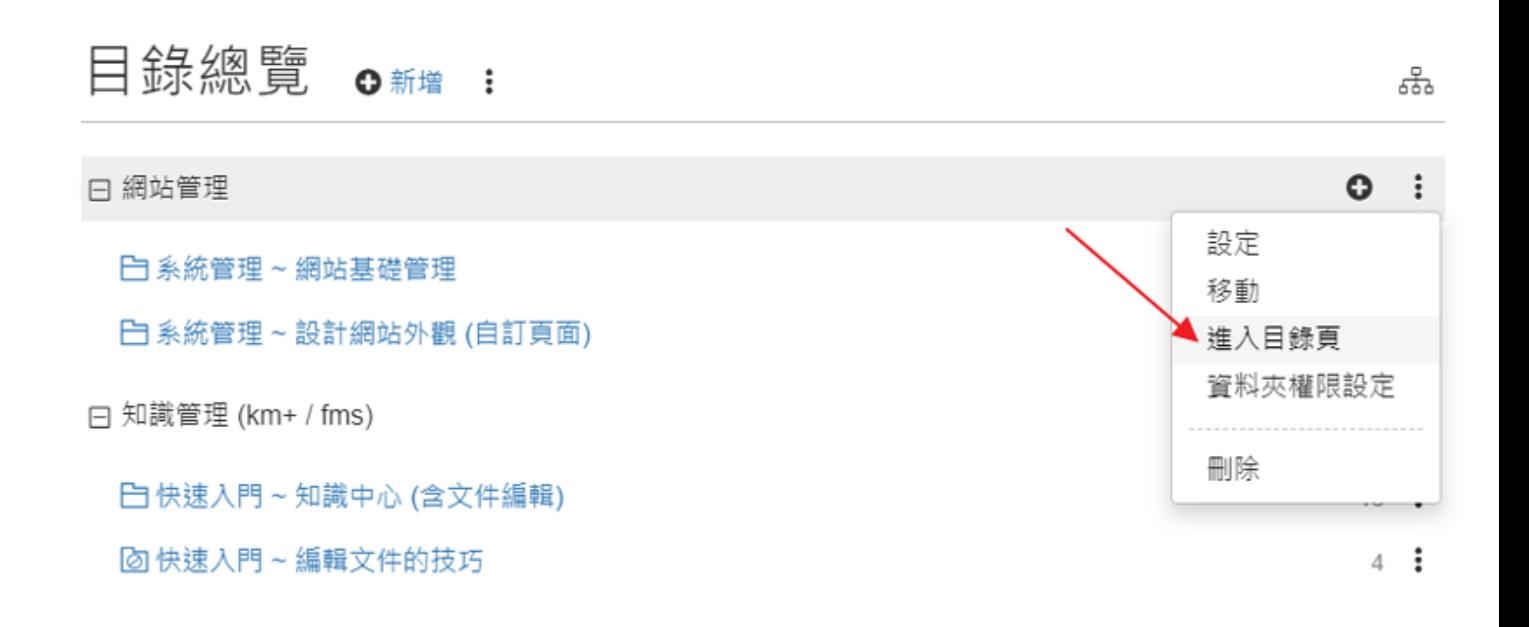

#### 5、 **調整目錄結構 ~ 手機**

由於手機沒有「滑鼠移上去」的行為,因此可以透過「調整順序」顯示「拖曳圖示」

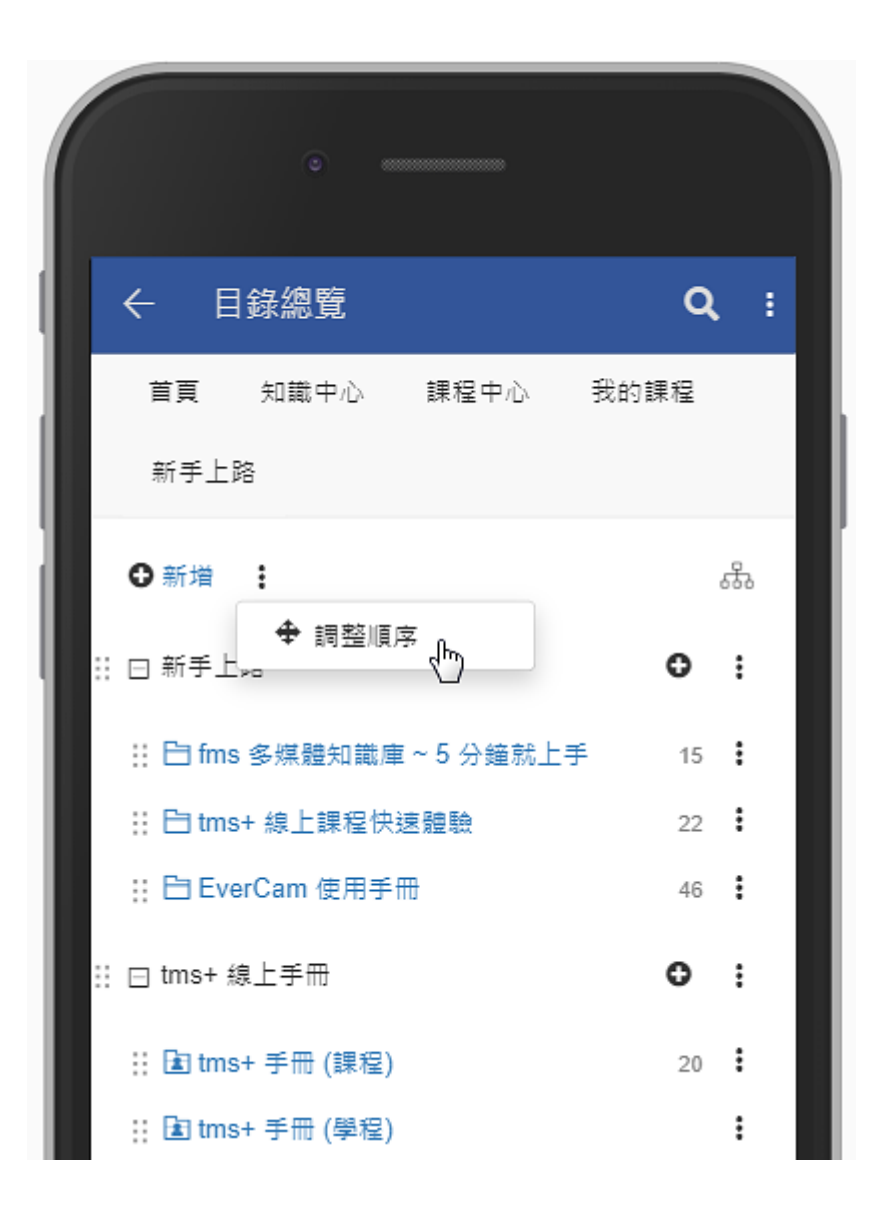

## <span id="page-7-0"></span>**三、 設計重點**

## 1、 **新增重點**

**點擊「新增重點」後,填上「標題、內容」[。](http://p.fms.tw/sysdata/attach/media.94/step/54f9f899b58888a1e3cc3e2fd6370044.png)** 

# 知識中心~文件 / 重點 2筆記 ☆新増至 く分享 ノエ具

1 views, 發布 1 分鐘前, by 蘇德宙

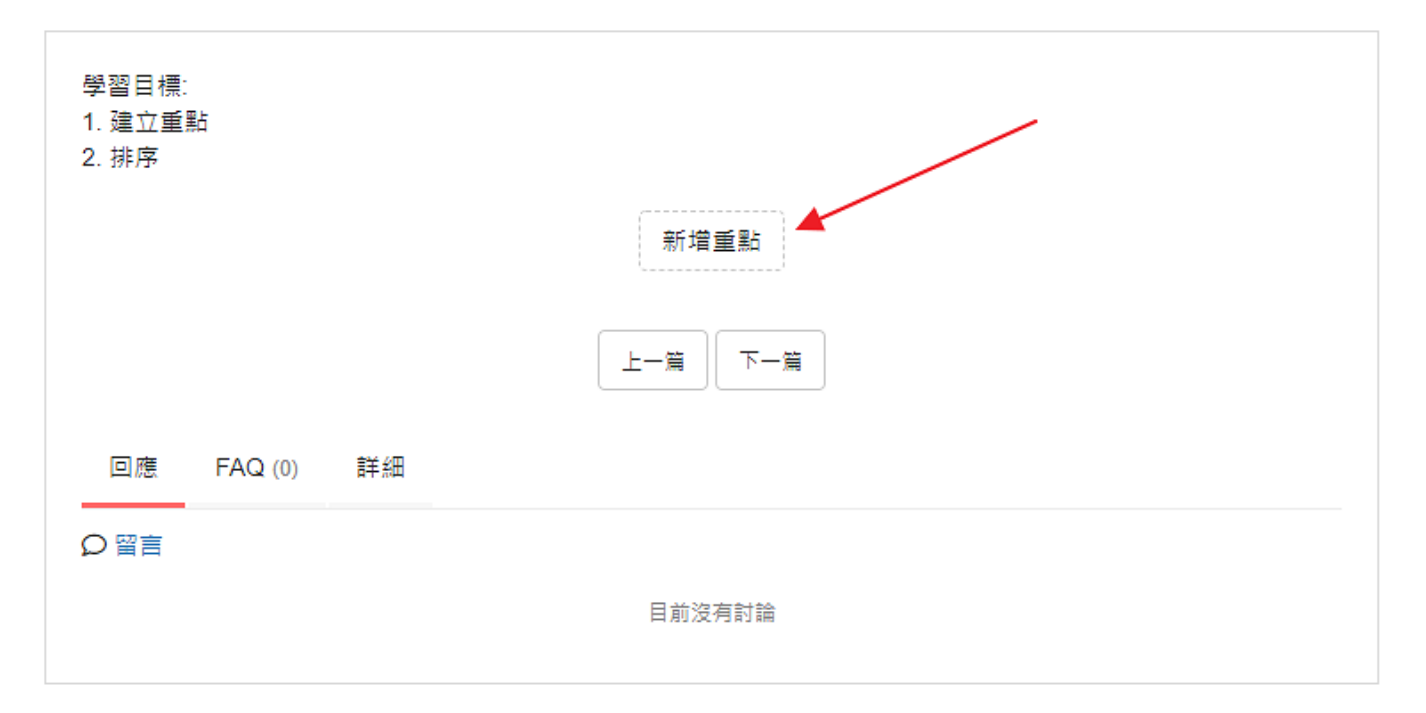

# 2、 **插入圖片**

點擊「插入圖片」,上傳圖片並選擇圖片[。](http://p.fms.tw/sysdata/attach/media.94/step/68b4bfdcaec0b30894f1abe93db2a905.png)

#### 新增重點

 $\!\times\!$ 

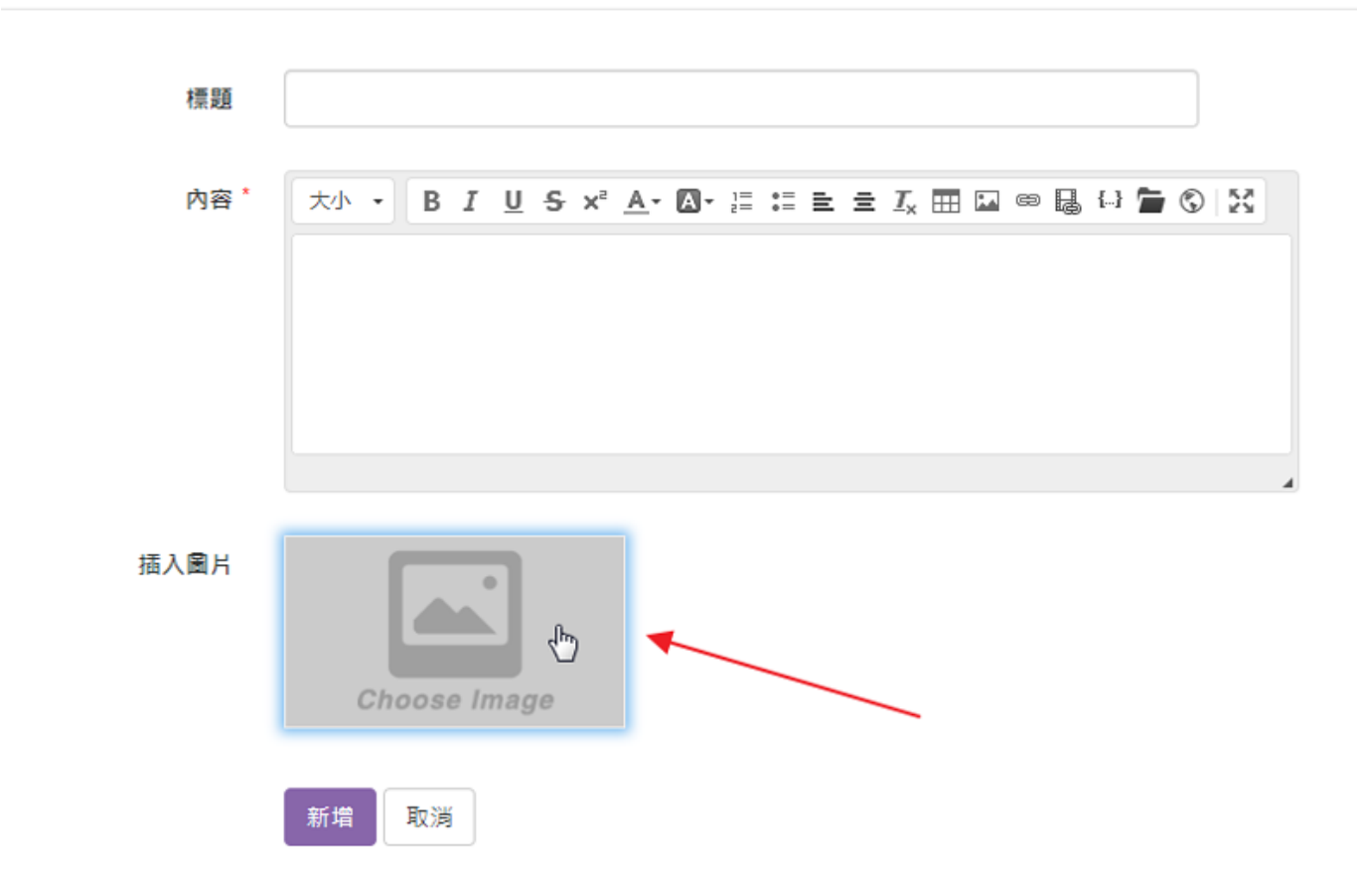

## 3、 **新增說明**

應用在步驟很多時的分類,可以直接新增在特定步驟的後面[。](http://p.fms.tw/sysdata/attach/media.94/step/db2c7bf34b6ede5153396a151d2b3fe8.png)

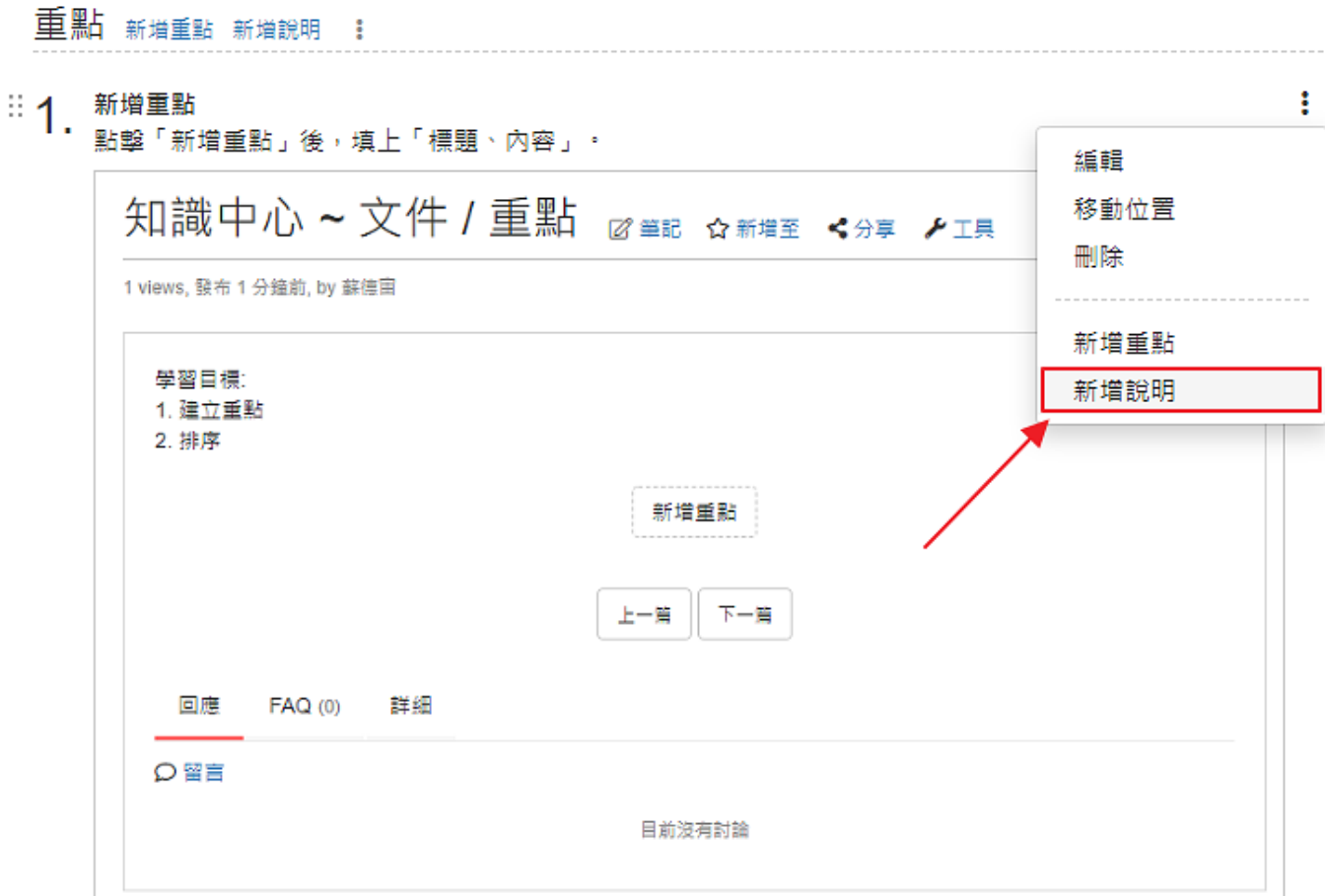

## 4、 **移動位置**

滑鼠按住拖曳點,拖曳到想要的位置。

若重點太多不好拖曳,也可以用工具下拉選單的「移動位置」。

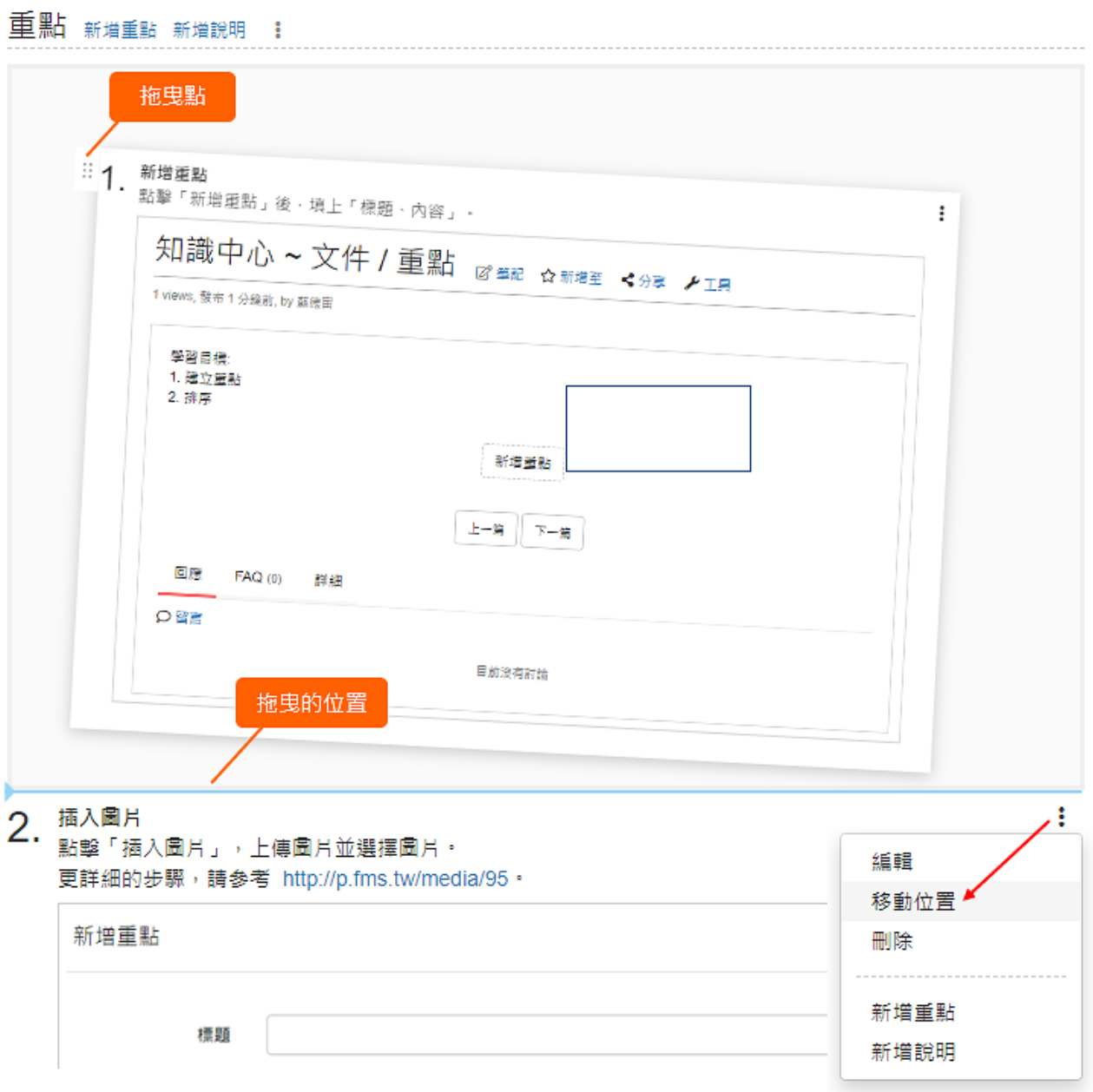

## 5、 **設定編號/取消編號**

如果要用特定的編號方式,可以透過設定取消編號後,自行設定[。](http://p.fms.tw/sysdata/attach/media.94/step/09dff45524d26916093cc3c3070b57d3.png)

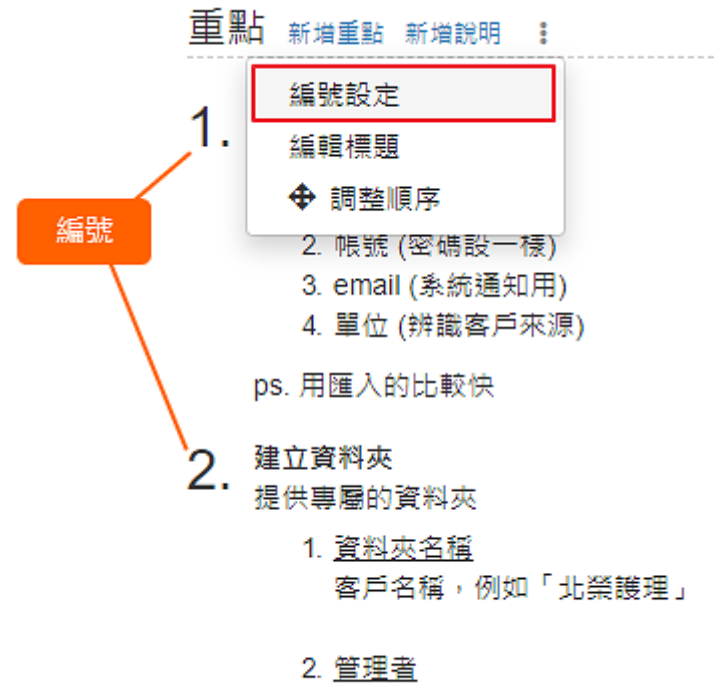

將測試帳號都設定為管理者

## <span id="page-12-0"></span>**四、 上傳 EverCam/影片**

#### 1、 **新增媒體**

進入資料夾,點擊「新增媒體」[。](http://p.fms.tw/sysdata/attach/media.92/step/54f9f899b58888a1e3cc3e2fd6370044.png)

知識中心 / 目錄總覽 / 體驗步驟 / 媒體

體驗步驟 ☆ 加入捷徑 ← 新增媒體 ▲上傳 ÷

## 2、 **選擇「EverCam」**

選擇上傳的檔案類型 EverCam[。](http://p.fms.tw/sysdata/attach/media.92/step/68b4bfdcaec0b30894f1abe93db2a905.png)

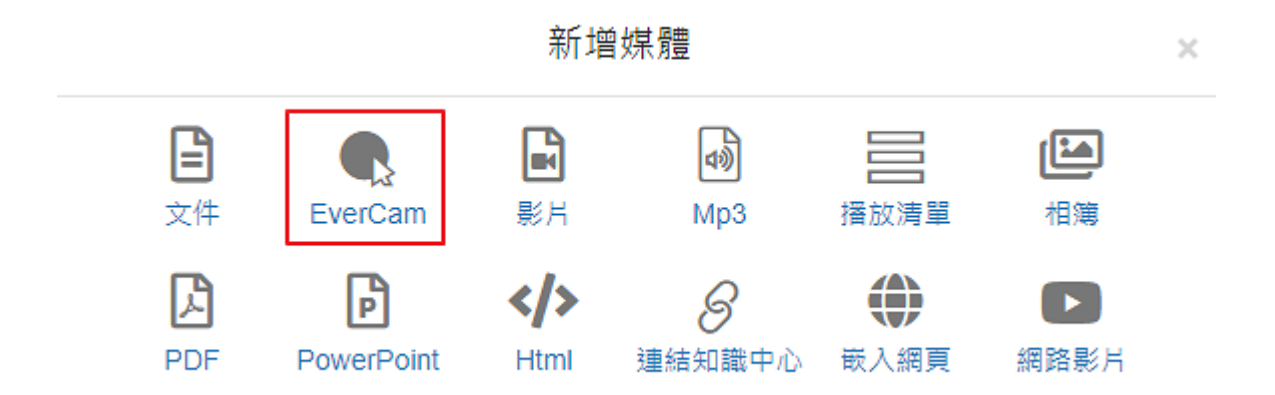

#### 3、 **將錄影檔 .ecm 檔案拖曳到網站**

一次可以拖曳多個檔案,也可以點擊「瀏覽」選擇檔案。

下載 EverCam 的體驗檔案:[EverCam](http://p.fms.tw/filedownload/1297) 教材範例.ec[m](http://p.fms.tw/filedownload/1297)

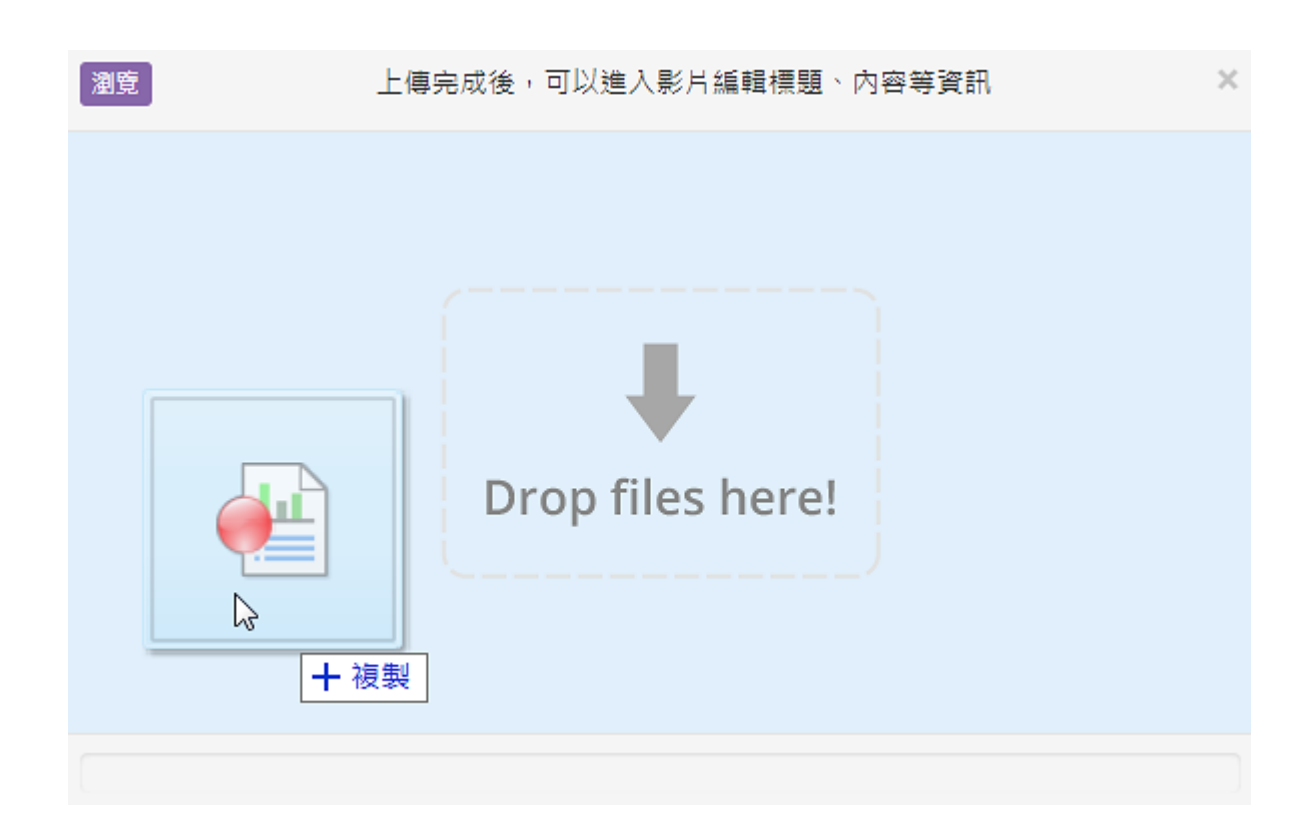

#### 4、 **等待轉檔**

上傳後,網站會自動轉成 mp4,支援各種手機、瀏覽器播放。

點擊標題後,可以看到更完整的轉檔資訊[。](http://p.fms.tw/sysdata/attach/media.92/step/1c9586fae9c430a3b62fc26d35501921.png)

知識中心 / 目錄總覽 / 預設資料夾

預設資料夾 o 新增爆體 :

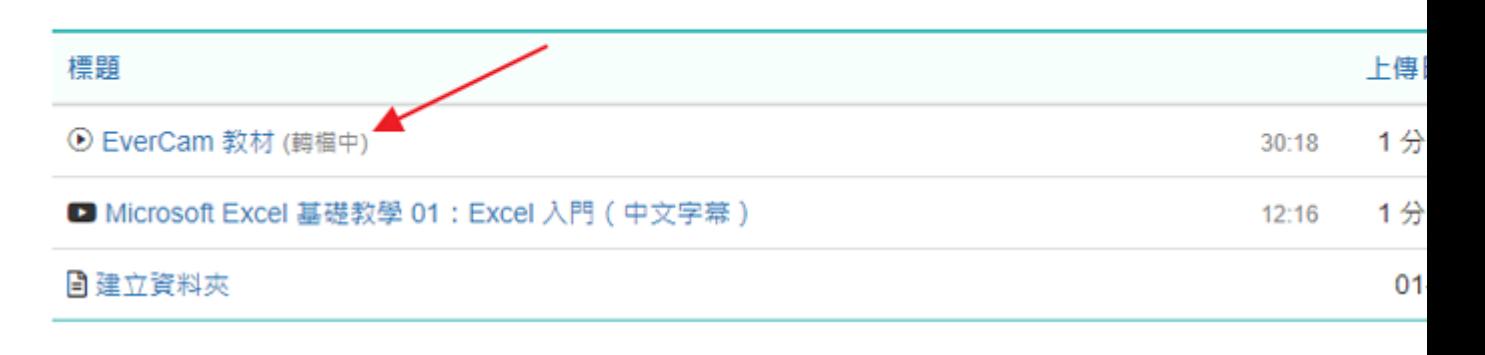

## 5、 **建立 / 修改索引**

轉檔完成後,切換到「索引」的功能,點擊「新增」即可建立索引,或是將滑鼠移到標題上 方,即可出現「編輯」的圖示[。](http://p.fms.tw/sysdata/attach/media.92/step/32499e95b5f638638f7191bc3665acac.png)

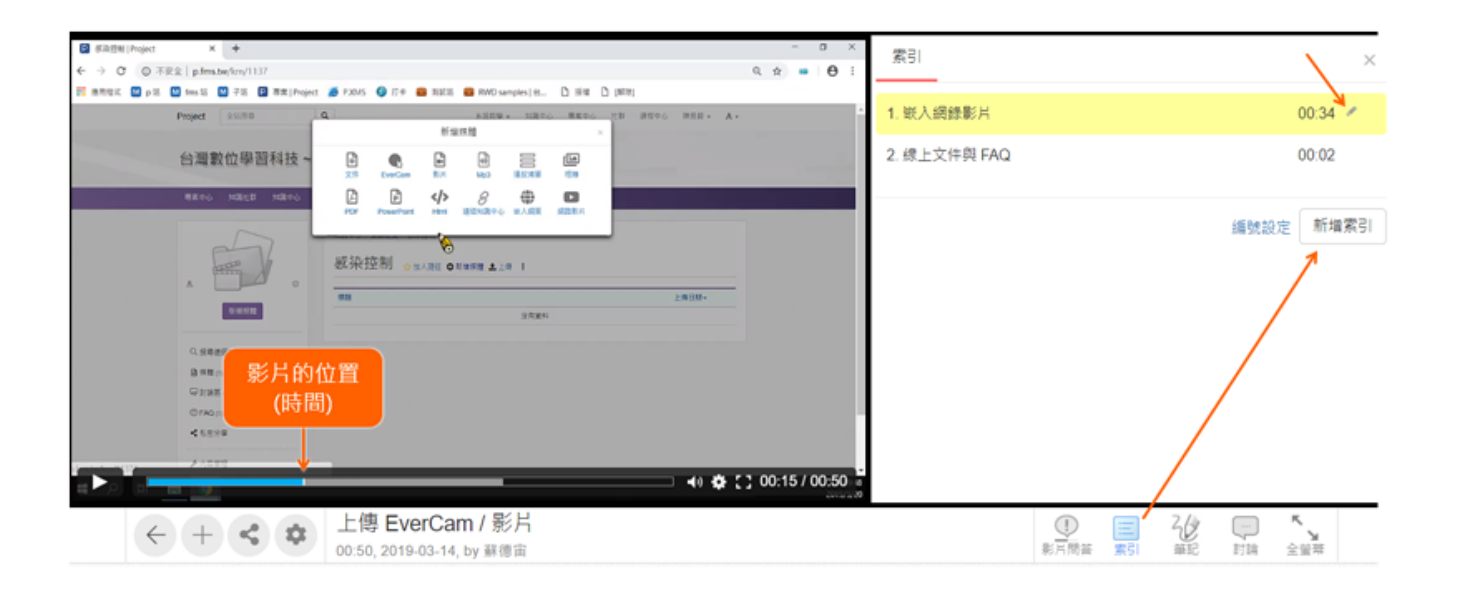

#### 6、 **重新上傳影片**

如果想要重新上傳影片,只要點擊「工具 > 重新上傳影片」, 就可以了。

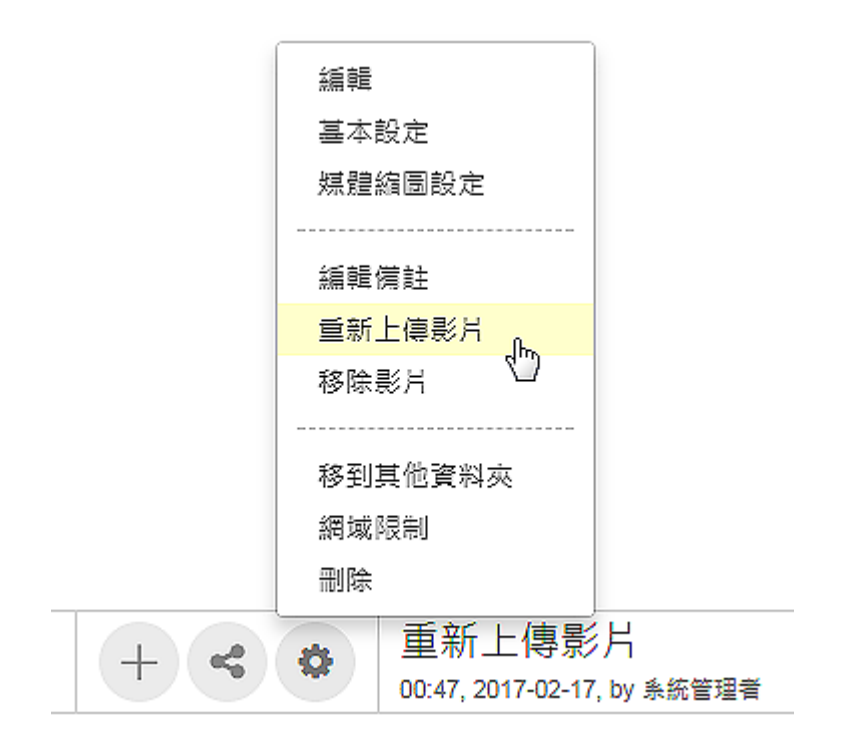

## 7、 **分享影片 (特定段落 or 時間)**

除了透過網址分享整部影片之外,還可以透過網址的參數做進階的分享。

#### 1. 指定段落

網址加上參數 slide=段落編號,例如

<http://p.fms.tw/media/1066?slide=4>

2. 指定時間

網址加上參數 time=時間,例如

<http://p.fms.tw/media/1066?time=1:30>

附註:

支援的影片格式包括以下幾種:

avi、flv、mp4、m4v、mkv、mpg、mpeg、mov、m2ts、m2t、mts、wmv、3gp

## <span id="page-16-0"></span>**五、 影片瀏覽權限控制**

#### 1、 **控制權限為「必須登入單一才能瀏覽影片」**

進入影片,按齒輪符號「工具」中的「編輯」,將狀態列「草稿」打勾後,按確認,影片為 只有登入單一帳號才能觀看。

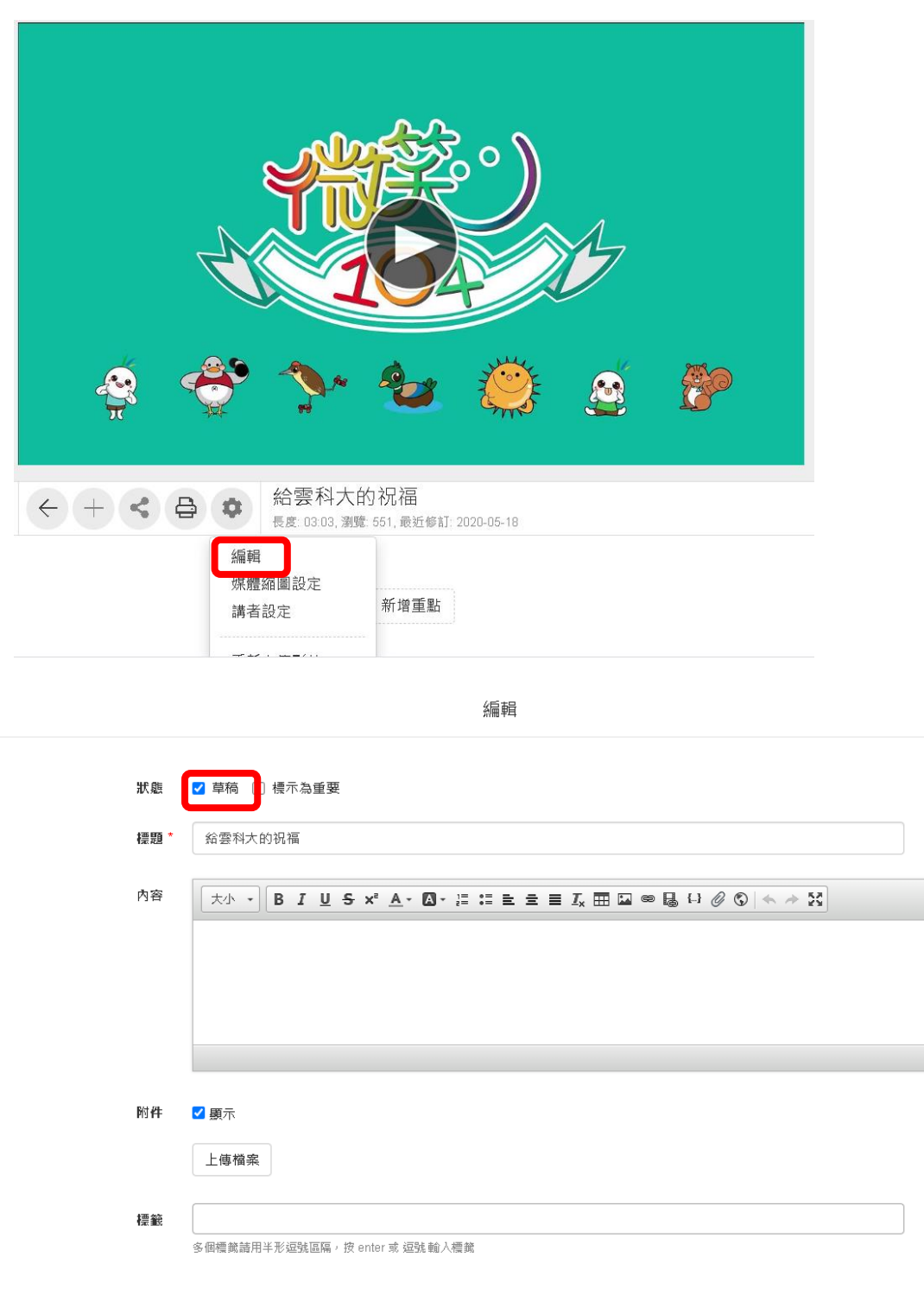

確定 取消

 $\times$ 

## 2、 **控制權限為「在校內網域才能瀏覽影片」**

進入影片,按齒輪符號「工具」中的「網域限制」,將網域限制的「啟用」與允許閱讀的網 域的「YUNTECH」打勾,影片權限為只有在雲科大網域內才能觀看。

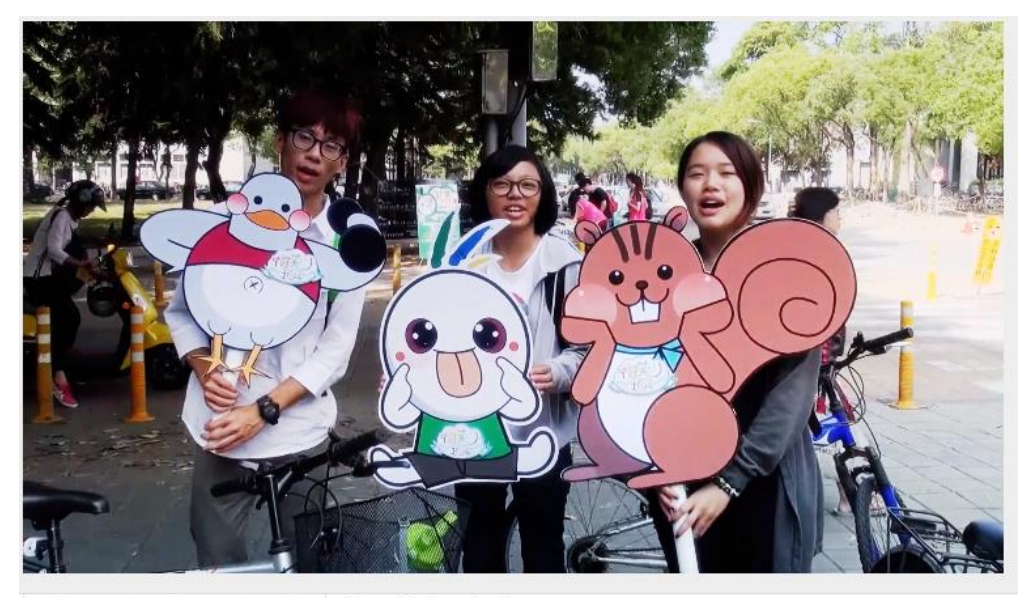

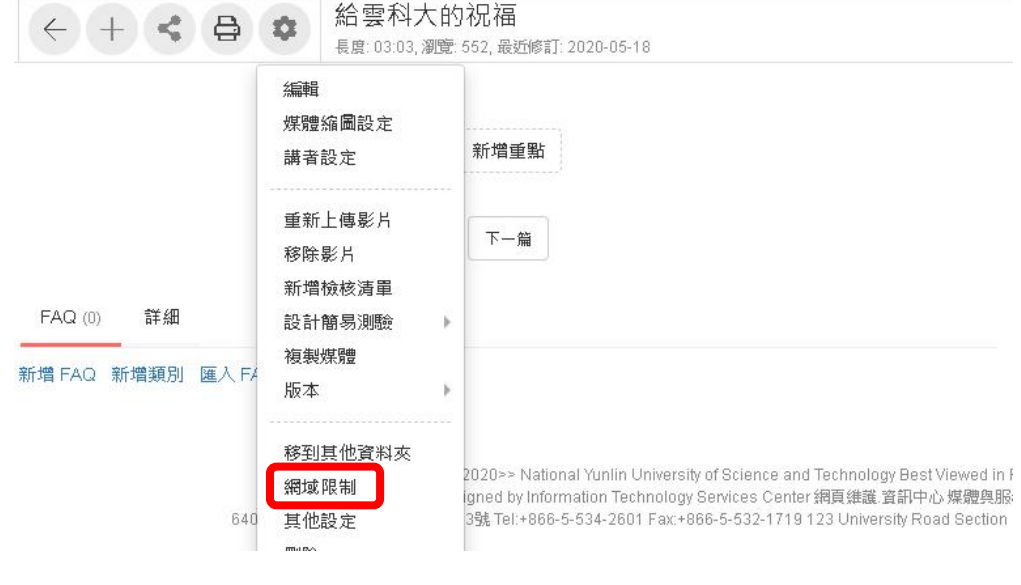

網域限制

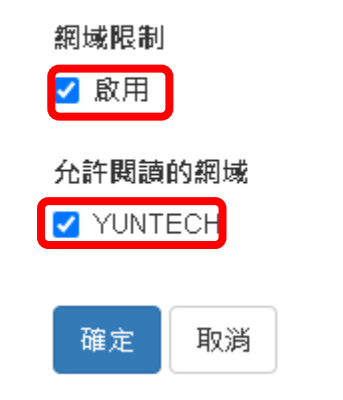

 $\times$ 

## <span id="page-18-0"></span>**六、 建立文件**

## 1、 **新增文件**

進入資料夾,點擊「新增媒體」,選擇「文件」[。](http://p.fms.tw/sysdata/attach/media.91/step/f095ebb03de2b47f5d64de8dca2e801d.png)

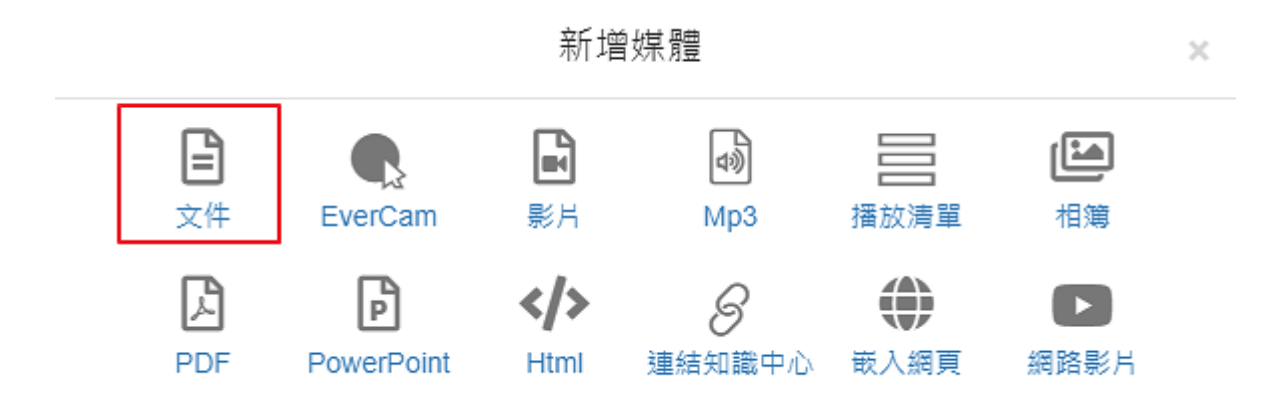

## 2、 **寫內容**

填寫標題、內容 (打 \* 號的為必填欄位)[。](http://p.fms.tw/sysdata/attach/media.91/step/b752deb33f60bbb18405f9c8414837c0.png)

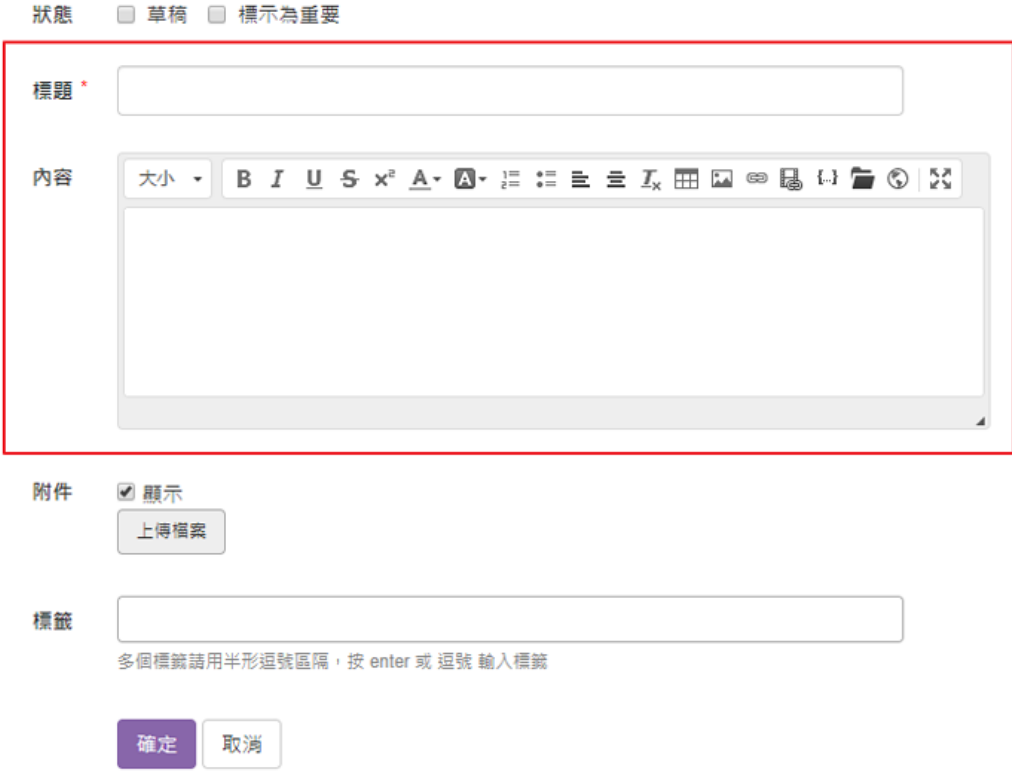

# 3、 **修改文件**

編輯 1232 views, 發布 2018-06-22, 更新 02-13, by 蘇德宙 媒體縮圖設定 學習目標: 1. 建立線上課程 上傳影片 2. 線上學習的流程 新增檢核清單  $\longrightarrow$ 3. 學習記錄 複製媒體 tms+的課程型態有「線上、面授、外訓」三種·「面授」相較於線」 什麼 時候在哪裡上課) 與簽到退的功能; 外訓,則應用在公司之外的訓練課 移到其他資料夾 網域限制 在開始建立課程,您需要先了解和課程相關的權限。 其他設定 • 誰可以開課? 刪除 角色是「課程管理者」的帳號就可以開課,並可以管理自己的 人的 課程。 雖然「系統管理者」因為什麼都可以做,也可以開課,但建議還是以管理系統為主,不要開 課。

• 課程中,誰可以管理? 建立課程的帳號、講者、以及承辦人,包括建立教材、批改報告、回應討論、設計測驗、觀看 報表 ... 等課程中的功能。

#### 4、 **編輯視窗,最大化**

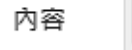

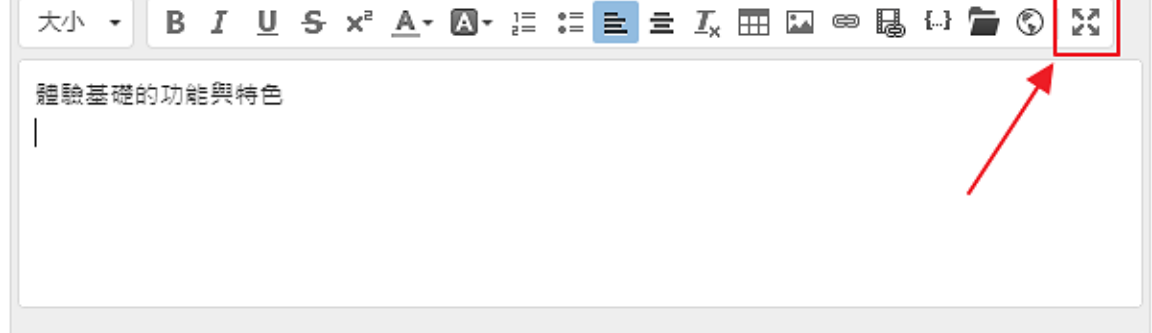

## 5、 **貼圖**

用鍵盤 ctrl-V,將剪貼簿的圖片 (之前用 ctrl-C 複製的圖片) 貼到游標處[。](http://p.fms.tw/sysdata/attach/media.91/step/bfaa7eaa70ba44f9402145287501a0be.png)

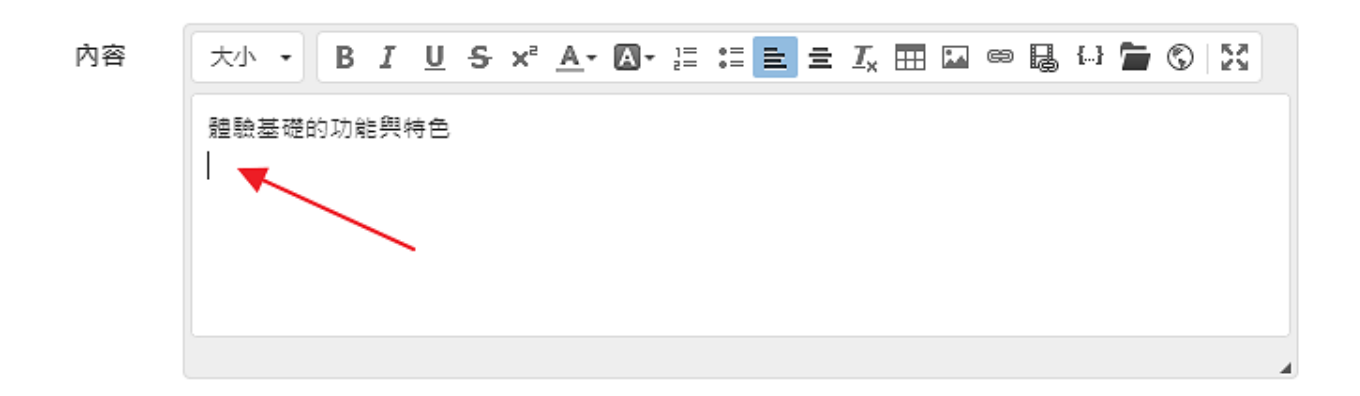

#### 6、 **上傳附件**

開啟附件視窗後,將檔案拖曳到視窗內[。](http://p.fms.tw/sysdata/attach/media.91/step/08904c5ccc21ae8004796d09492bb470.png)

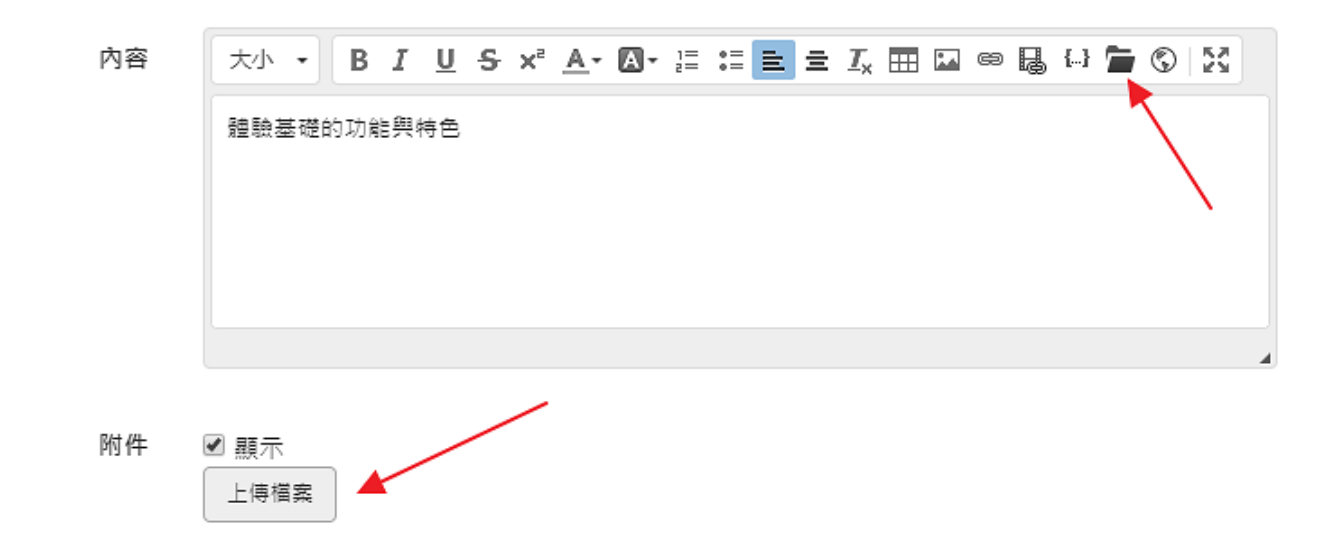

## 7、 **在內容中,插入附件的連結**

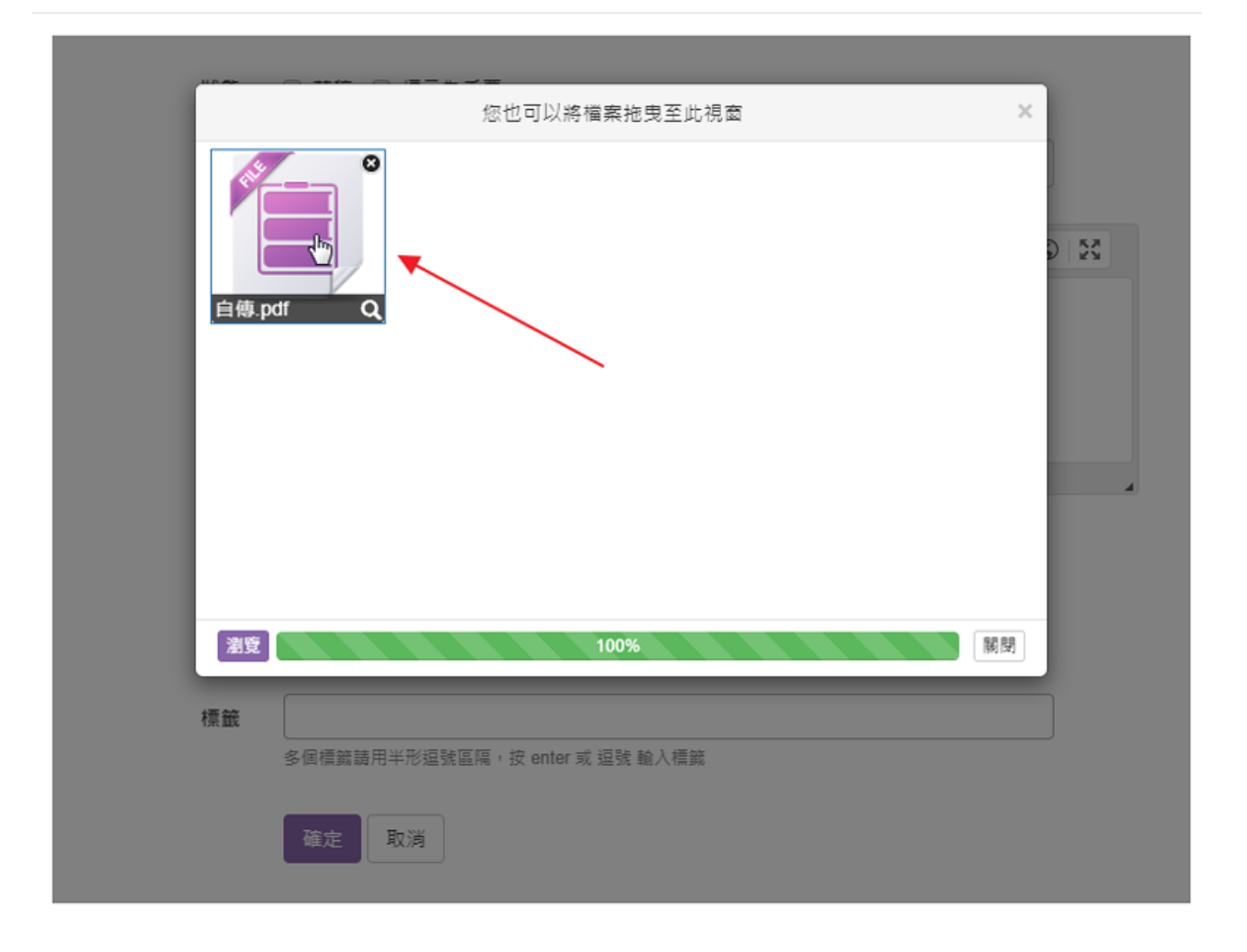

## <span id="page-23-0"></span>**七、 插入圖片**

#### 1、 **點擊插入圖片**

插入圖片的功能,會將圖片放到內容的「下方」。

如果是編輯器的資料夾,就會直接插入在內容中「游標」所在的位置[。](http://p.fms.tw/sysdata/attach/media.95/step/54f9f899b58888a1e3cc3e2fd6370044.png)

新增重點

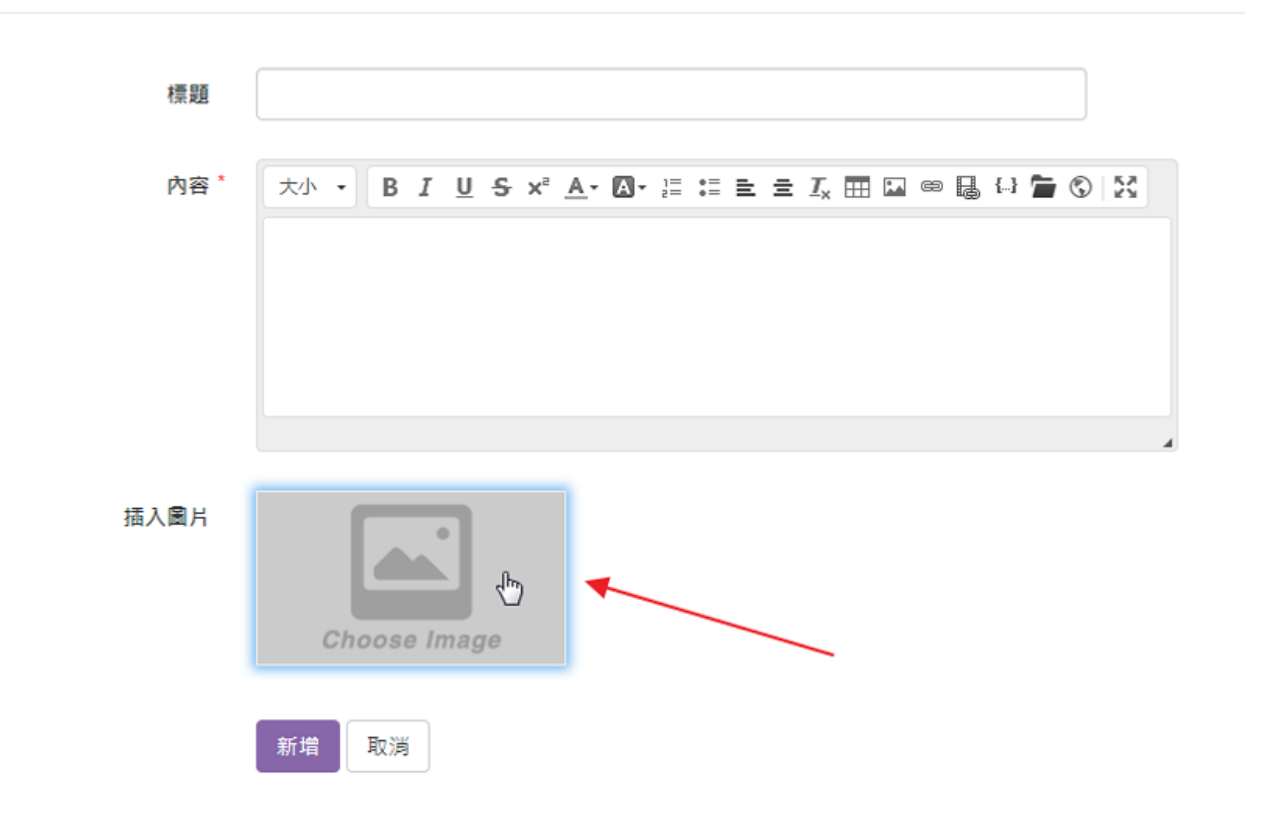

 $\times$ 

#### 2、 **上傳圖片檔案**

ctrl-V 將剪貼簿的圖片貼上, 或是將檔案拖曳上傳。

#### 3、 **選擇圖片**

從上傳的圖片中選擇 (可能會上傳多張圖片應用在不同的重點)[。](http://p.fms.tw/sysdata/attach/media.95/step/68b4bfdcaec0b30894f1abe93db2a905.png)

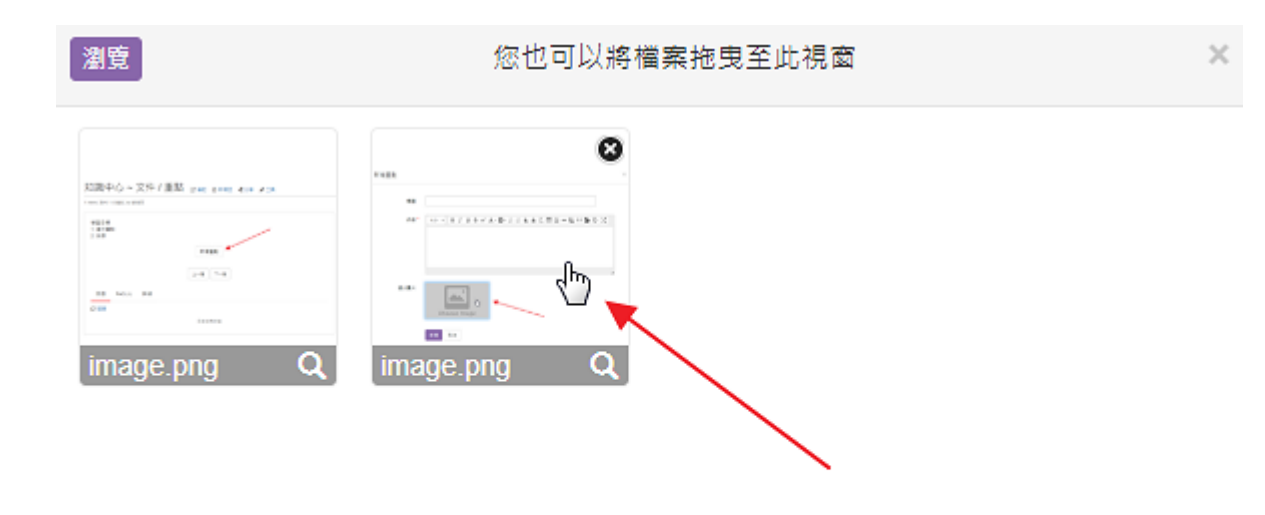

## 4、 **設定圖片的位置、框線**

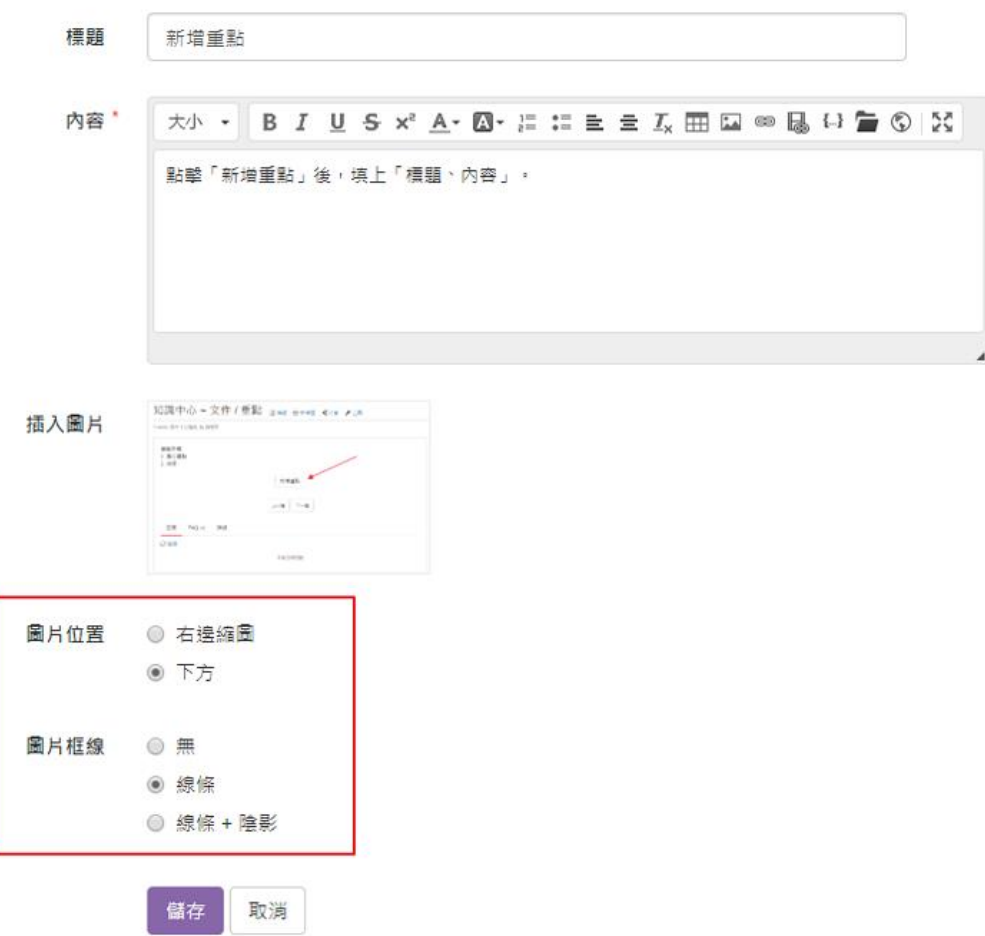

## <span id="page-26-0"></span>**八、 整理 FAQ**

## 1、 **文件,新增 FAQ**

切換到 FAQ 的頁籤,點擊「新增 FAQ」[。](http://p.fms.tw/sysdata/attach/media.107/step/3a54af6e0afb6afd9bfd675b5c0cd94a.png)

Q & A,是解決問題最直接的方式,每一份文件都可以整理專屬的 FAQ,而這些散布在文件中的 FAQ 可以 在資料夾的 FAQ 専區中重新集中分類,方便快速找尋。

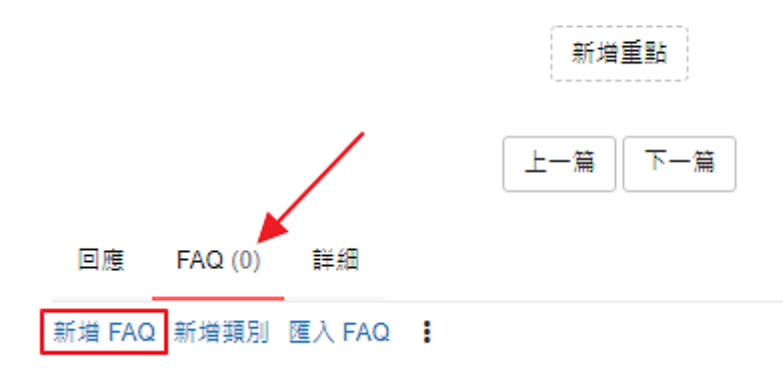

## 2、 **上傳圖片**

點擊「插入圖片」後,上傳並選擇圖片。

更詳細的說明,請參考文件 [http://p.fms.tw/media/95](http://p.fms.tw/media/95%E3%80%82)[。](http://p.fms.tw/media/95%E3%80%82)

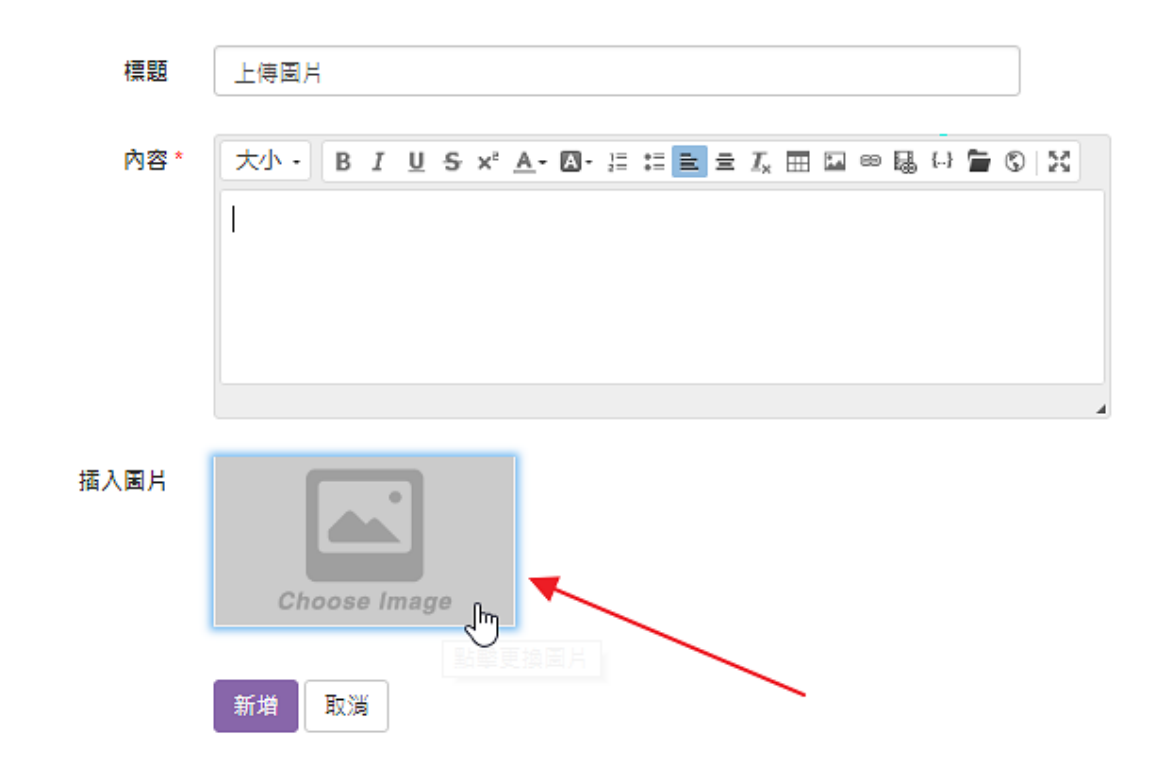

# 3、 **排序 FAQ**

將比較常問的問題放前面,或進行分類。做法很簡單,直接拖曳到想要的位置即可[。](http://p.fms.tw/sysdata/attach/media.107/step/1c9586fae9c430a3b62fc26d35501921.png)

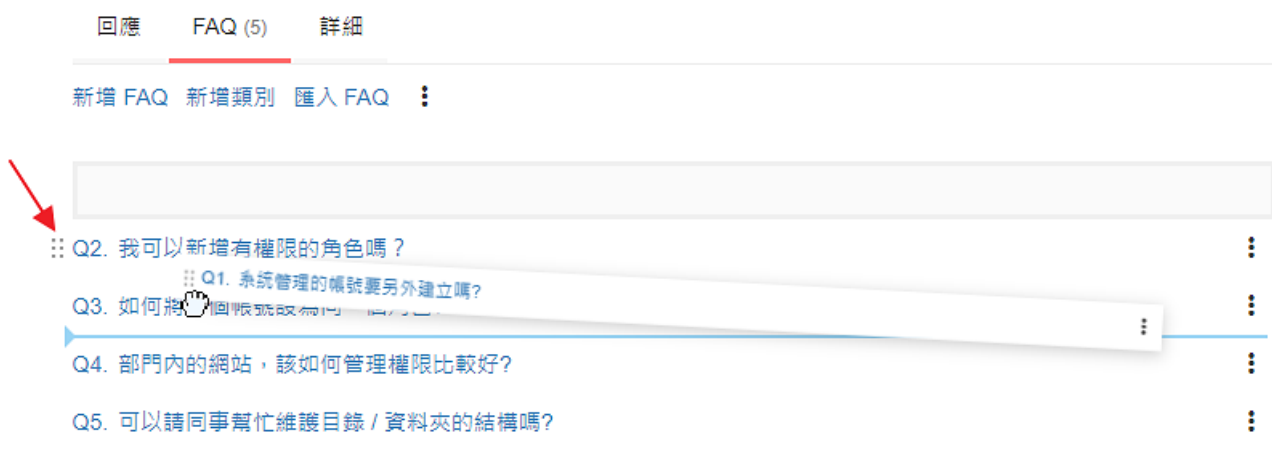

## 4、 **分享 FAQ 網址**

點擊標題後展開內容,複製網址分享即可。

或是直接點擊「另開視窗顯示」,取得專屬的 FAQ 網址[。](http://p.fms.tw/sysdata/attach/media.107/step/f095ebb03de2b47f5d64de8dca2e801d.png)

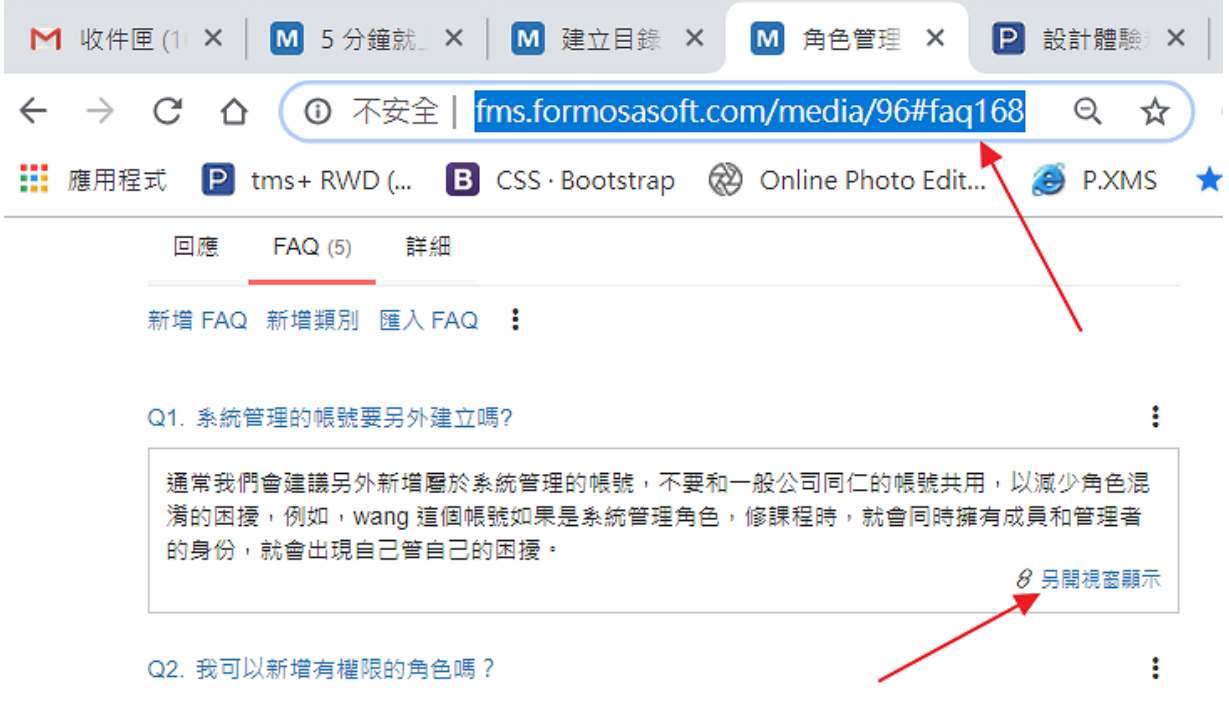

## 5、 **重新彙整 FAQ**

系統提供一個貼心的功能,可以將散布在不同文件中的 FAQ 重新整理,方便快速找尋。

做法很簡單,主要步驟如下:

- 1. 在資料夾側欄點擊「FAQ」切換到專區
- 2. 執行「匯入 FAQ」, 從文件中挑選 FAQ
- 3. 依需要,使用「新增分類」的功能,建立 FAQ 的分類

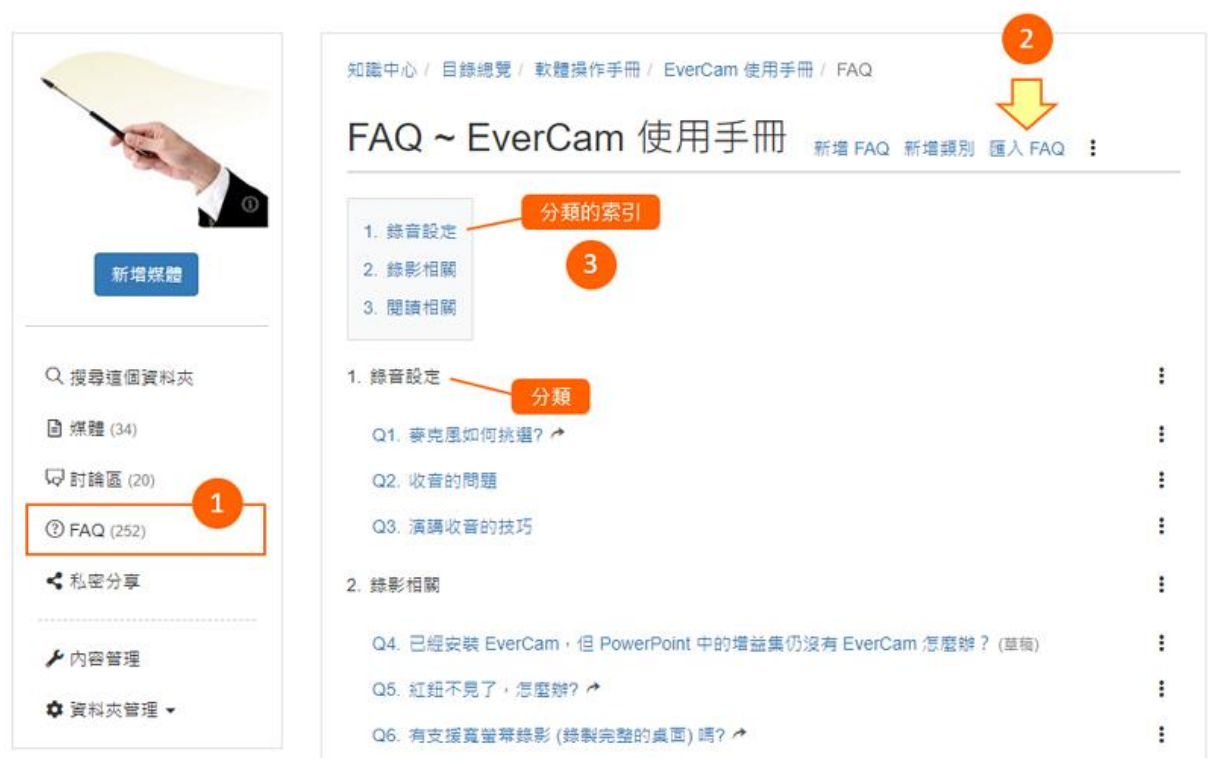

# <span id="page-30-0"></span>**九、 設計影片問題**

#### 1、 **進入影片問答**

在影片的工具列,點擊「影片問答」[。](http://p.fms.tw/sysdata/attach/media.642/step/f272c2355f562b47fb9da600c3ec221c.png)

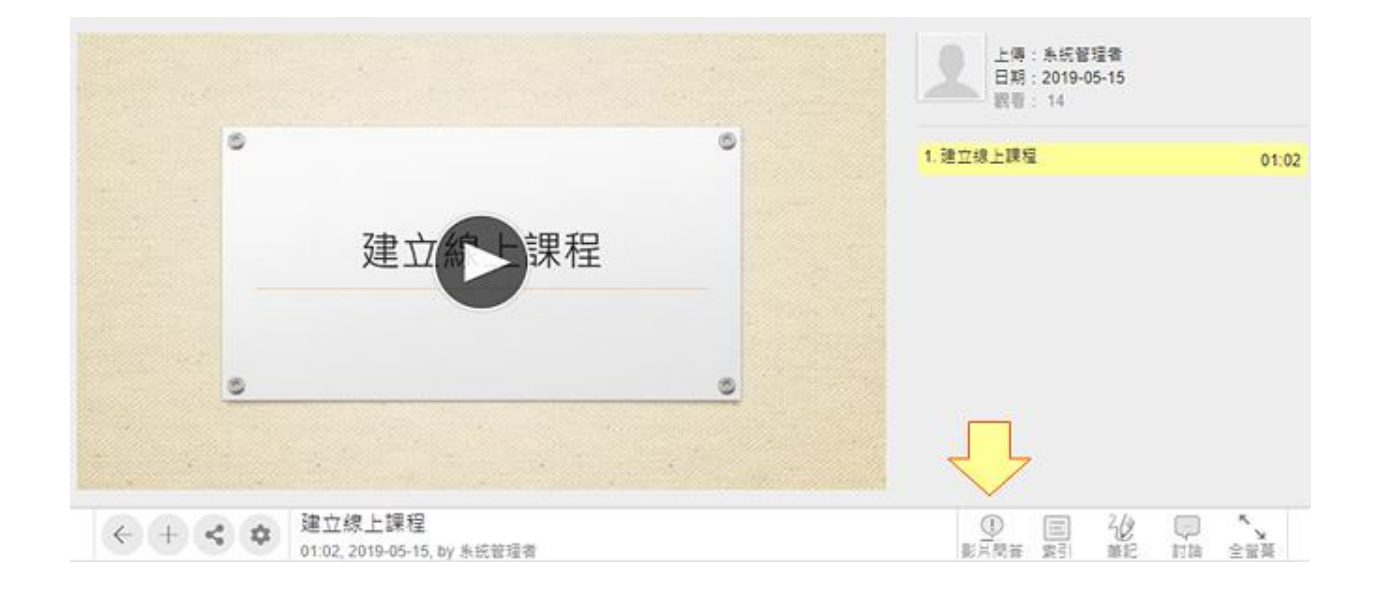

## 2、 **找到要設計問題的時間、畫面**

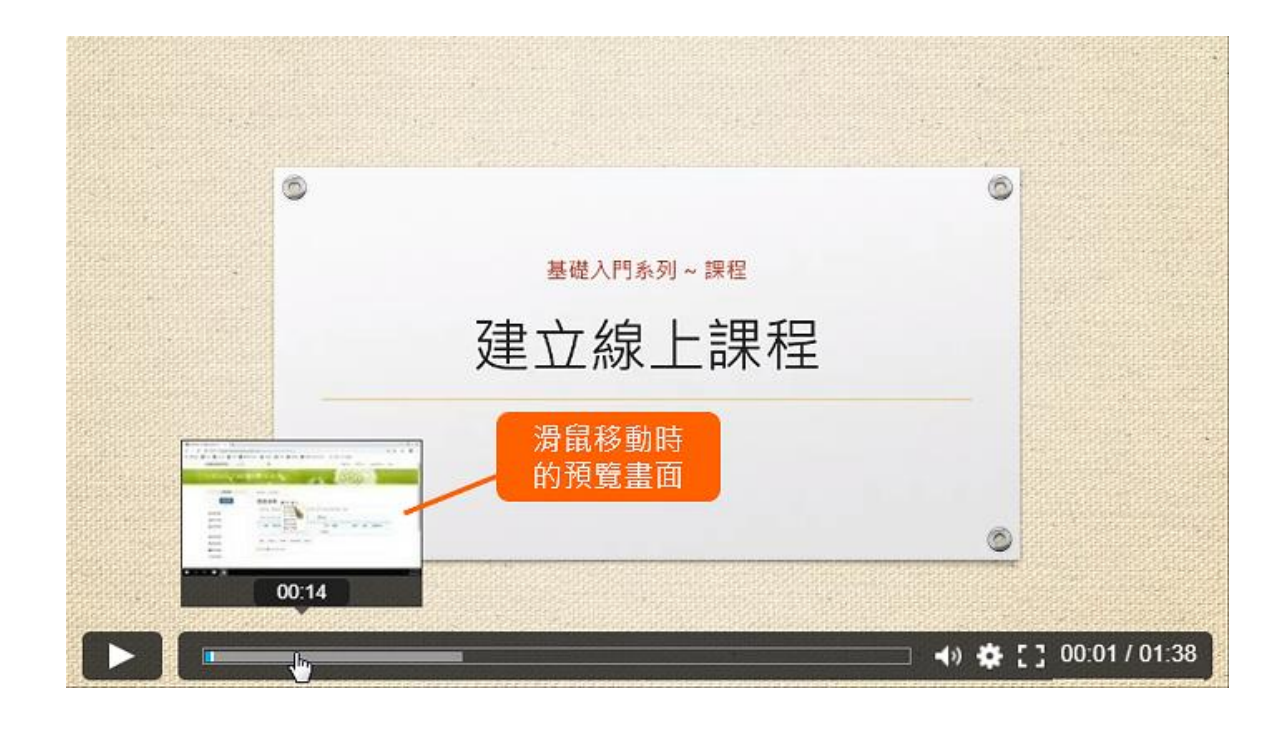

#### 3、 **新增問題**

點擊「新增」,設計題目。

1. 選擇題型

系統提供兩種題型: 單選題、多選題。

2. 設計題目、選項

其中選項可以排序以及系統會自動忽略後面空白的選項。

3. 設定答案

在正確的選項前勾選答案。

4. 解說

依據需求填寫解說,可以透過連結讓讀者參考相關文件。

5. 設定問題出現的時間

預設會帶目前影片的位置,如果要重取影片的時間,可以點擊 ◎ 圖示。

6. 指定畫面的位置

標示問題出現在畫面中的位置,更詳細操作的說明,請參考下面的步驟說明。

7. 重看位置

當讀者答錯時,可以設定重看的時間點。在「重看位置」輸入時間,或者是播放影片 到該時間點時按暫停,點擊 ■ 圖示,將影片目前的時間點帶入[。](http://p.fms.tw/sysdata/attach/media.642/step/03a6d138d549b310c11b56dc7978bf3b.png)

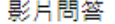

►新増 匯入 結束編輯

新増問題

若要預覽效果,請離開編輯模式。

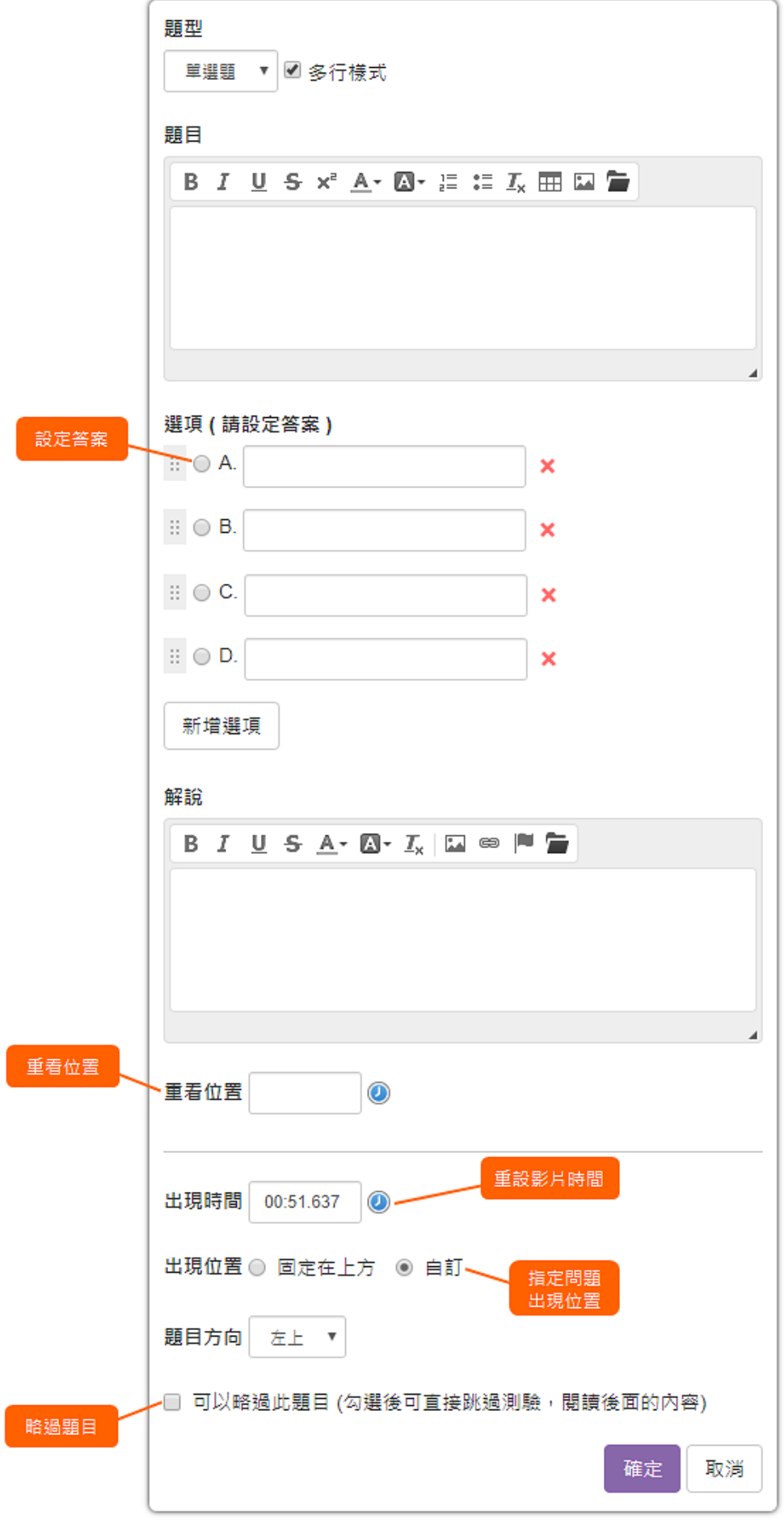

#### 4、 **指定問題在畫面出現的位置**

問題預設會出現在影片的上方,如果題目的內容和畫面中特定的位置有關,就可以在「出現 位置」點擊「自訂」,影片畫面會出現 <sup>40</sup> ,接著用滑鼠拖曳到指定位置,並指定方向。

#### 方向設定的技巧:

為了有足夠的空間顯示題目內容,通常需要注意方向,

例如,如果位置出現在左下角,方向建議設成「右上」,才會有足夠的空間顯示題目[。](http://p.fms.tw/sysdata/attach/media.642/step/bf96117f4a95dc969e0ef16bd94a4ae7.png)

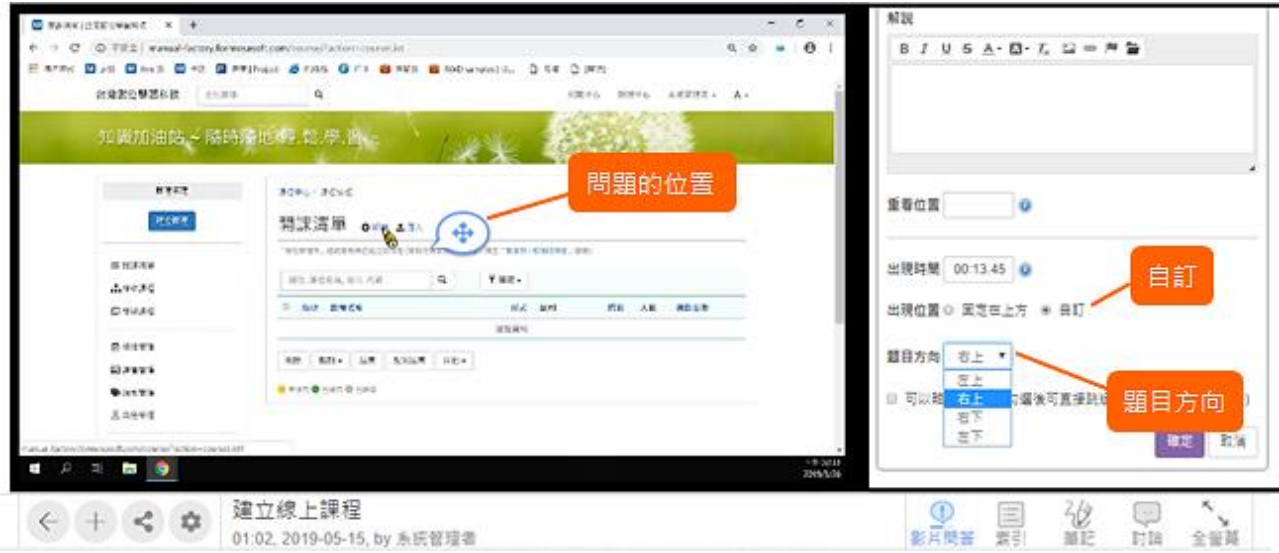

#### 5、 **預覽結果**

題目設計完成後,就可以點擊「結束編輯」,回到影片播放的模式,預覽影片問答的結果。

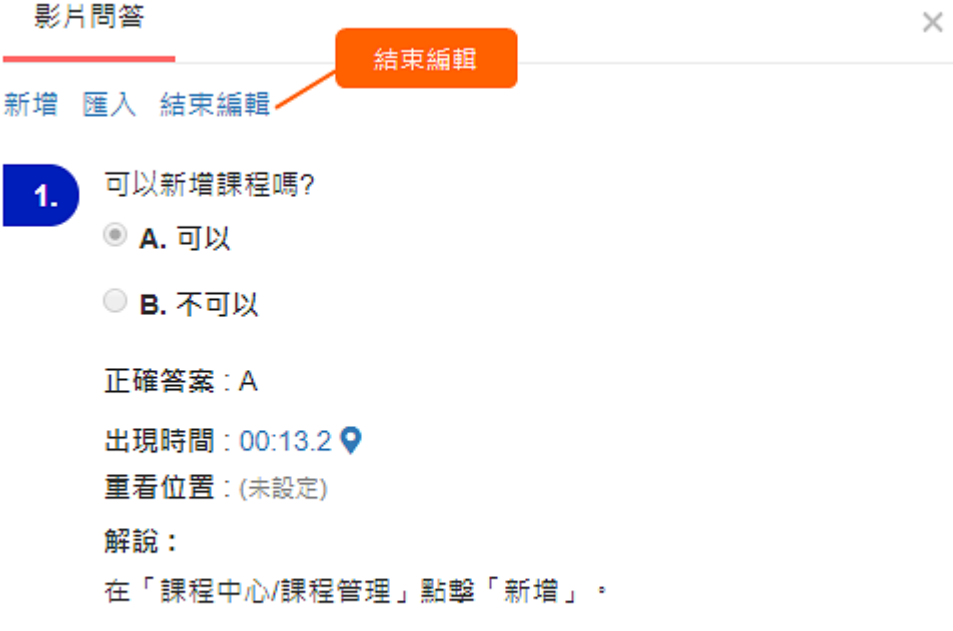

## <span id="page-35-0"></span>**十、 連結知識中心**

#### 1、 **連結知識中心**

進入資料夾,點擊「新增媒體」,選擇「連結知識中心」[。](http://p.fms.tw/sysdata/attach/media.1288/step/b69405c44db305f2f3248e7fa573c09e.png)

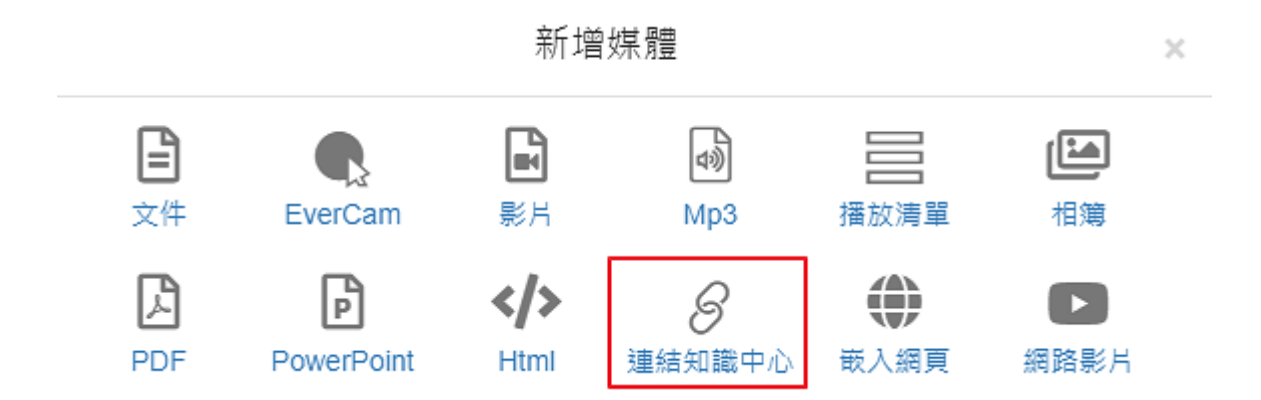

## 2、 **選擇要建立捷徑的文件**

可以透過搜尋,找到要連結的文件,勾選後,按確定即可。

或是透過篩選器,尋找特定資料夾內的媒體[。](http://p.fms.tw/sysdata/attach/media.1288/step/35b7f617dadfb761dfd1e859b4df0c70.png)

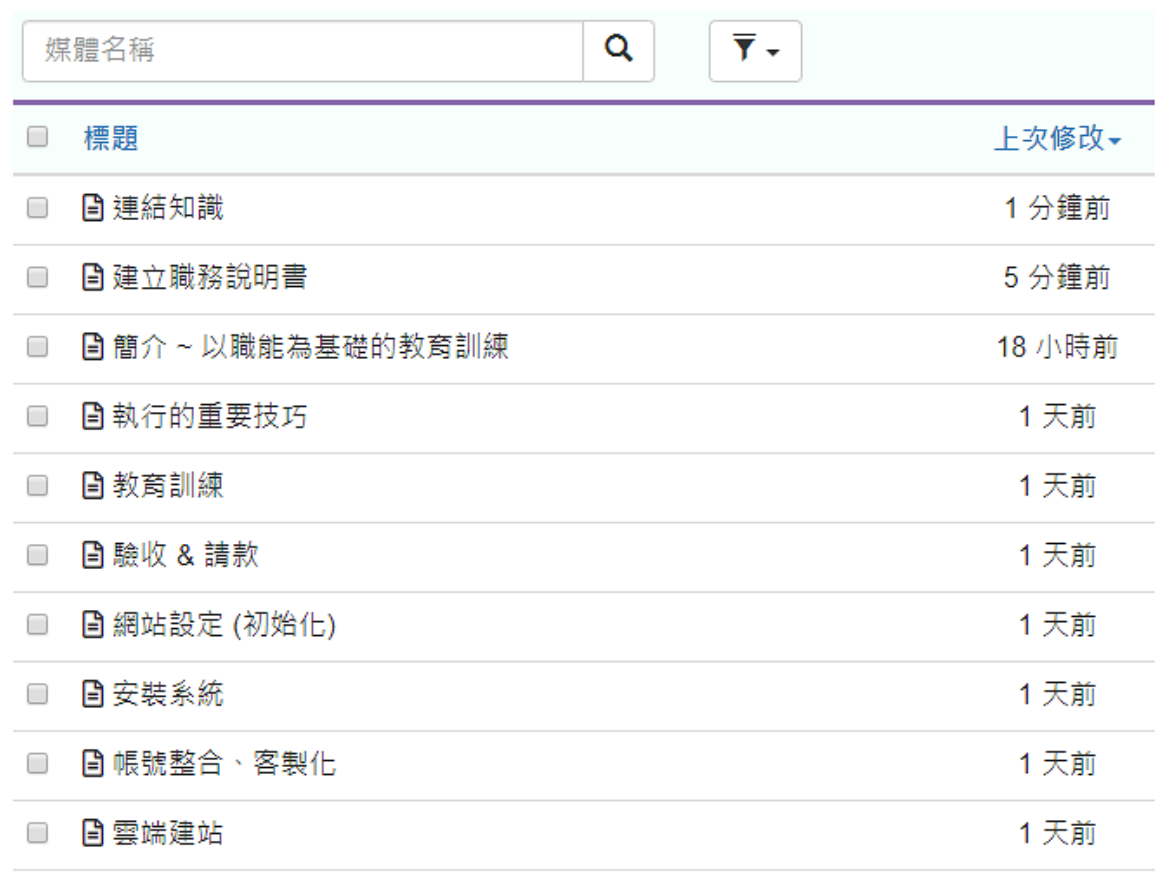

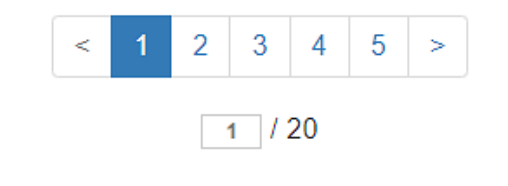

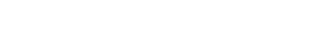

確定

取消

## 3、 **捷徑的文件呈現**

基本上和一般文件一樣,但如果是管理者,捷徑的文件就會出現黃色底的文字,提醒如何回 到原始的文件進行編輯。

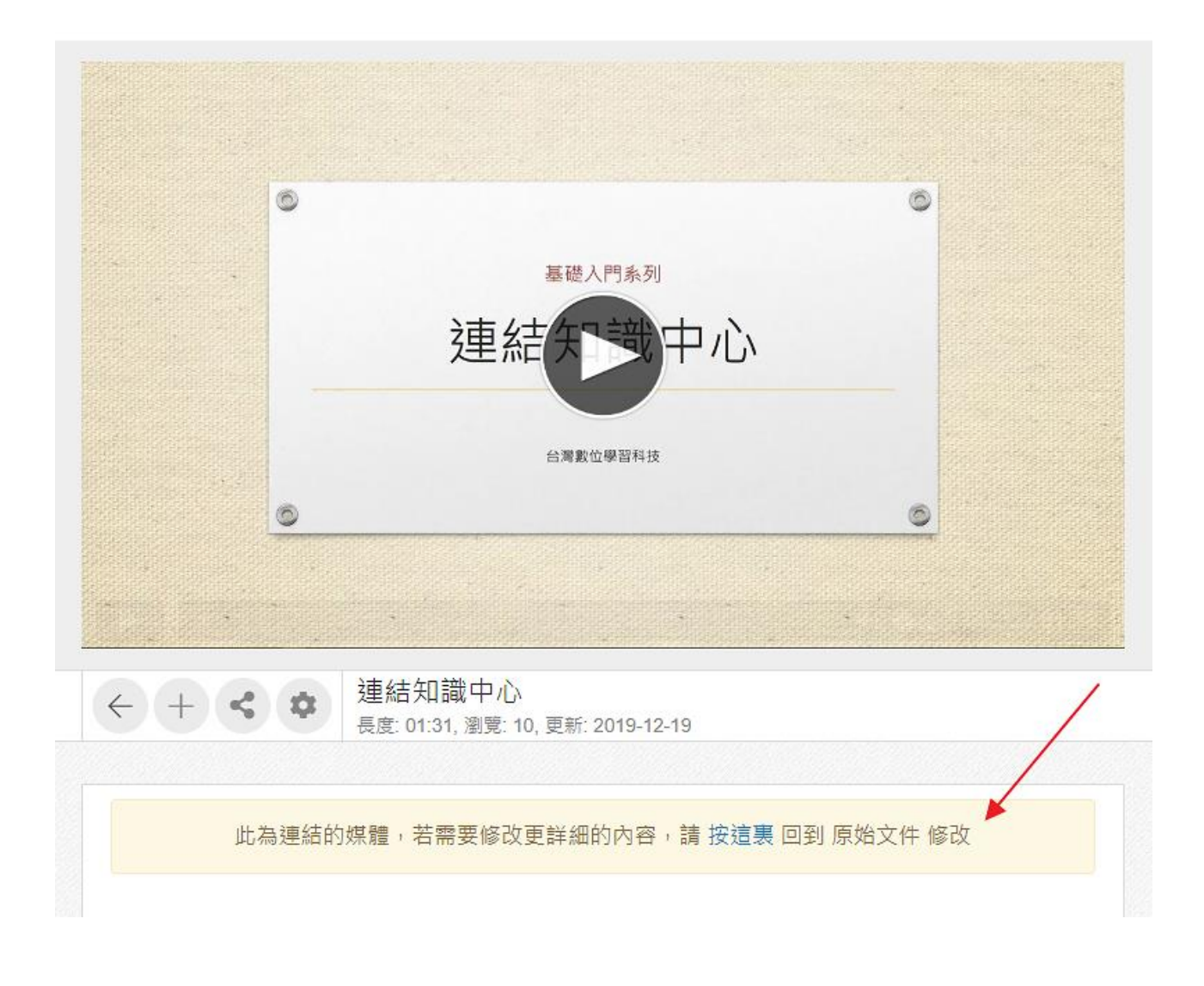

## <span id="page-38-0"></span>**十一、 連結知識中心**

#### 1、 **連結知識中心**

進入資料夾,點擊「新增媒體」,選擇「連結知識中心」[。](http://p.fms.tw/sysdata/attach/media.1288/step/b69405c44db305f2f3248e7fa573c09e.png)

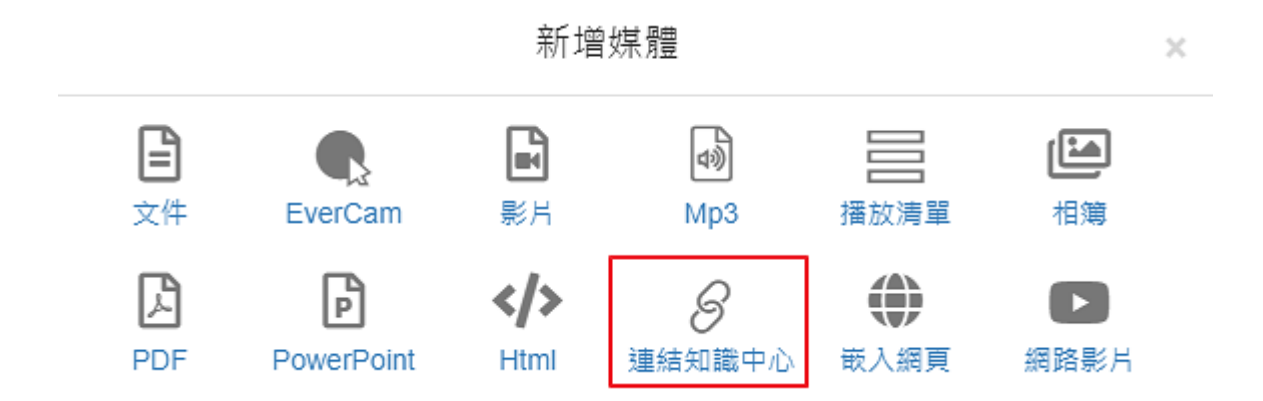

## 2、 **選擇要建立捷徑的文件**

可以透過搜尋,找到要連結的文件,勾選後,按確定即可。

或是透過篩選器,尋找特定資料夾內的媒體[。](http://p.fms.tw/sysdata/attach/media.1288/step/35b7f617dadfb761dfd1e859b4df0c70.png)

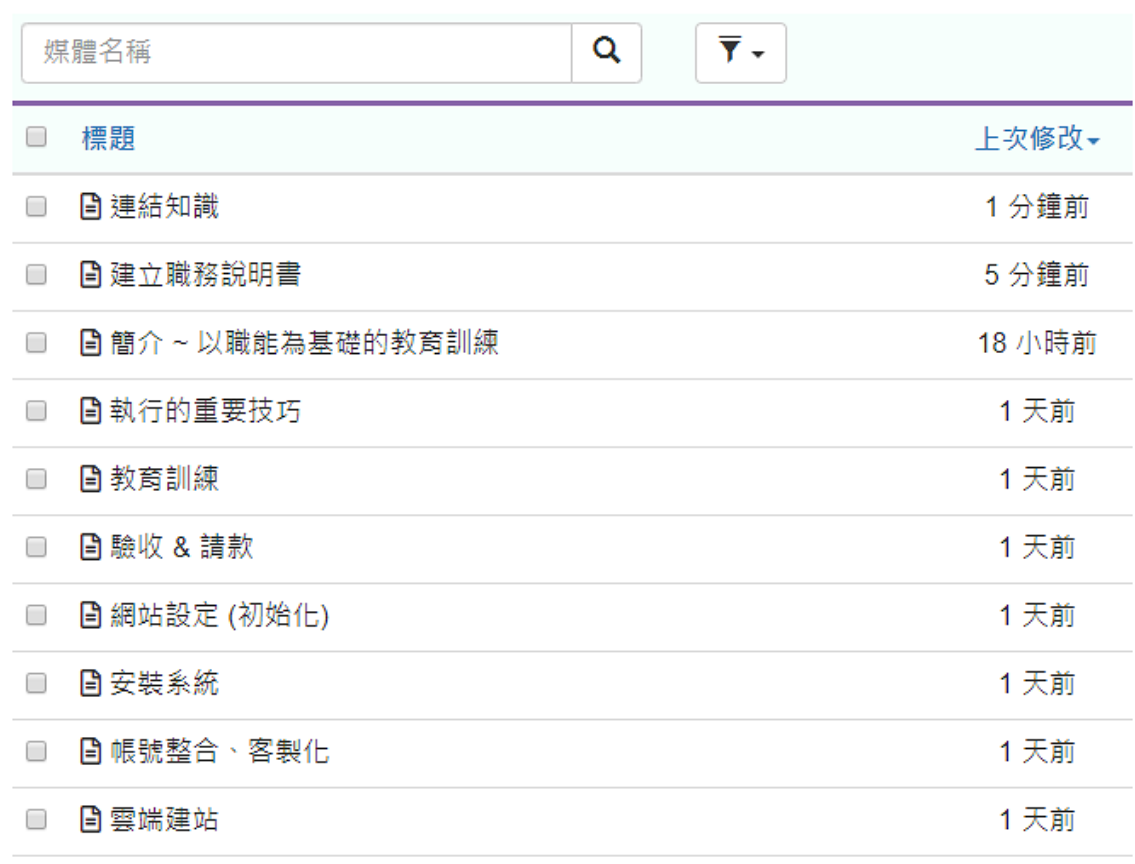

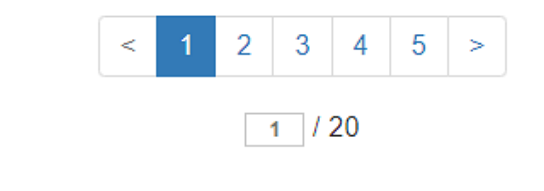

## 3、 **捷徑的文件呈現**

取消

確定

基本上和一般文件一樣,但如果是管理者,捷徑的文件就會出現黃色底的文字,提醒如何回 到原始的文件進行編輯[。](http://p.fms.tw/sysdata/attach/media.1288/step/c1a7799910beb6fb9982b50f4bb4c19d.png)

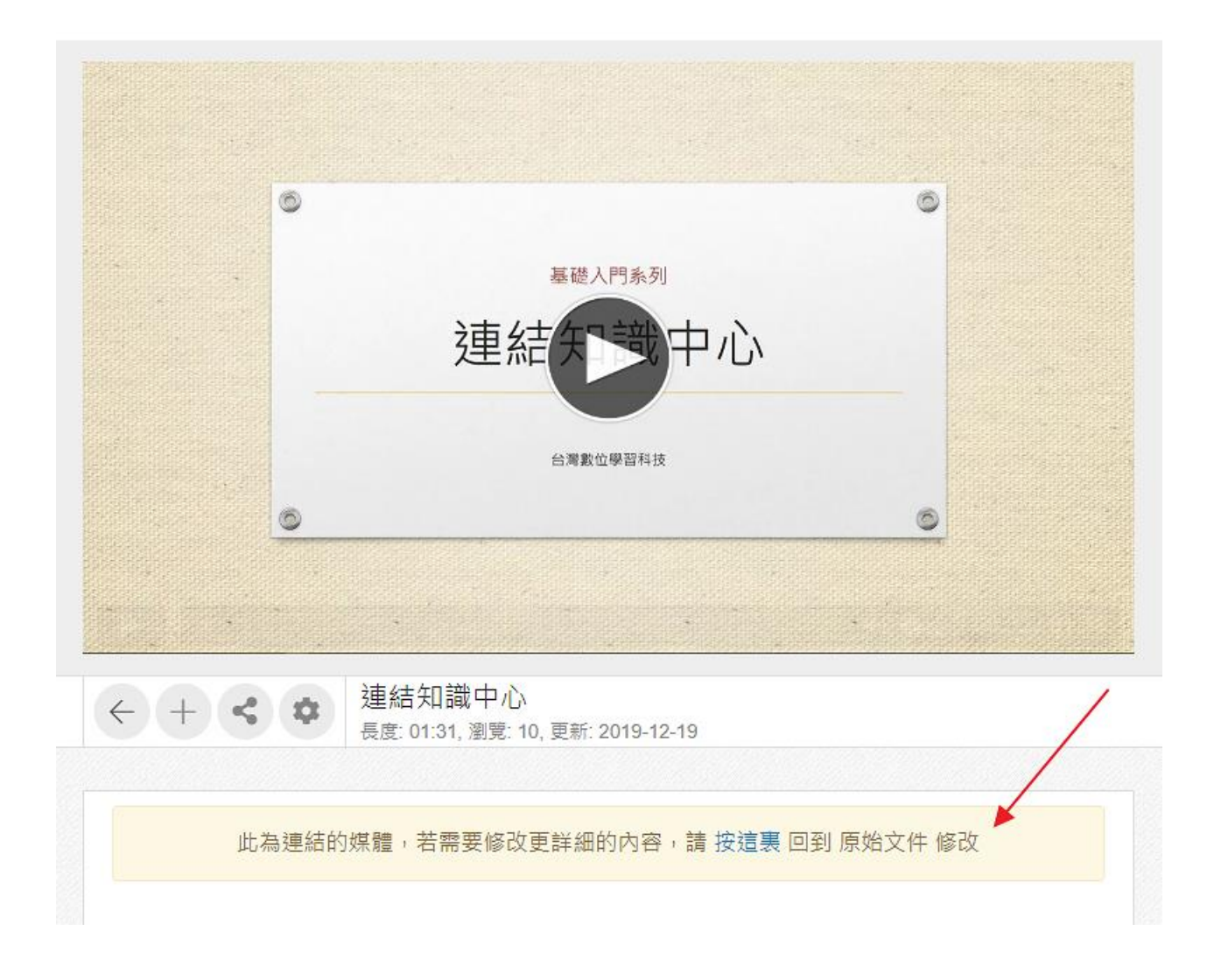

## <span id="page-41-0"></span>**十二、 上傳檔案,例如 word 或 excel 等**

#### 1、 **進入「上傳檔案」**

在資料夾中,點擊下拉選單工具「:」,選擇「上傳檔案」[。](http://p.fms.tw/sysdata/attach/media.1395/step/561a3fde3d965713c8d9ade03201c395.png)

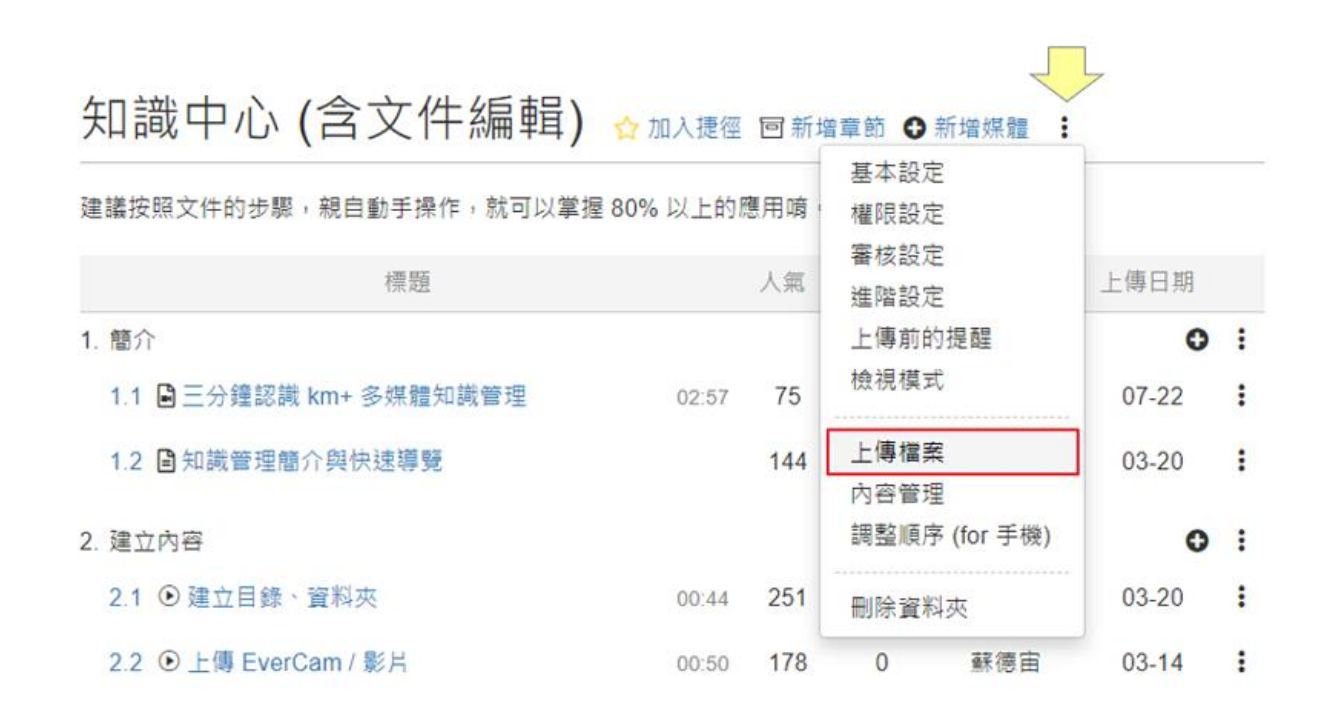

#### 2、 **上傳檔案**

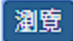

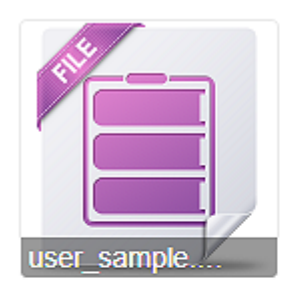

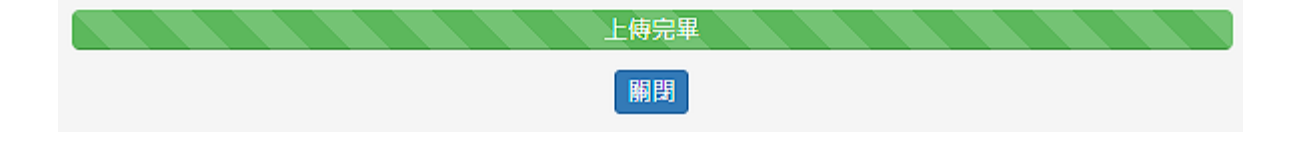

## 3、 **檢視檔案**

進入文件後,就會顯示檔案的基本資訊以及提供下載檢視。

附註:

因為是文件,所以依然可以寫描述、重點、FAQ、討論等文件專屬的功能[。](http://p.fms.tw/sysdata/attach/media.1395/step/a66cfeda6abf6e4d9a67241599ec8ad6.png)

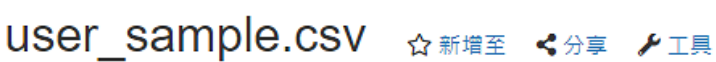

2 views, 發布 1 小時前, by 系統管理者

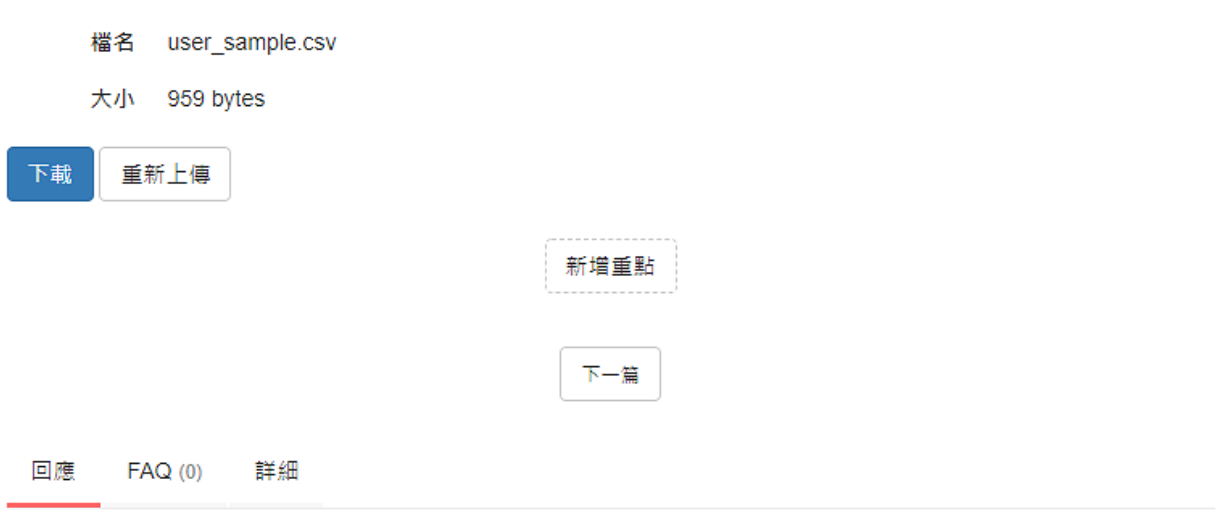

○ 新増留言

# <span id="page-44-0"></span>**十三、 嵌入 YouTube 影片**

## 1、 **複製影片來源網址**

進到 YouTube 的影片,複製網址[。](http://p.fms.tw/sysdata/attach/media.1415/step/51d67a60b5cfeb5045485ecf243b0338.png)

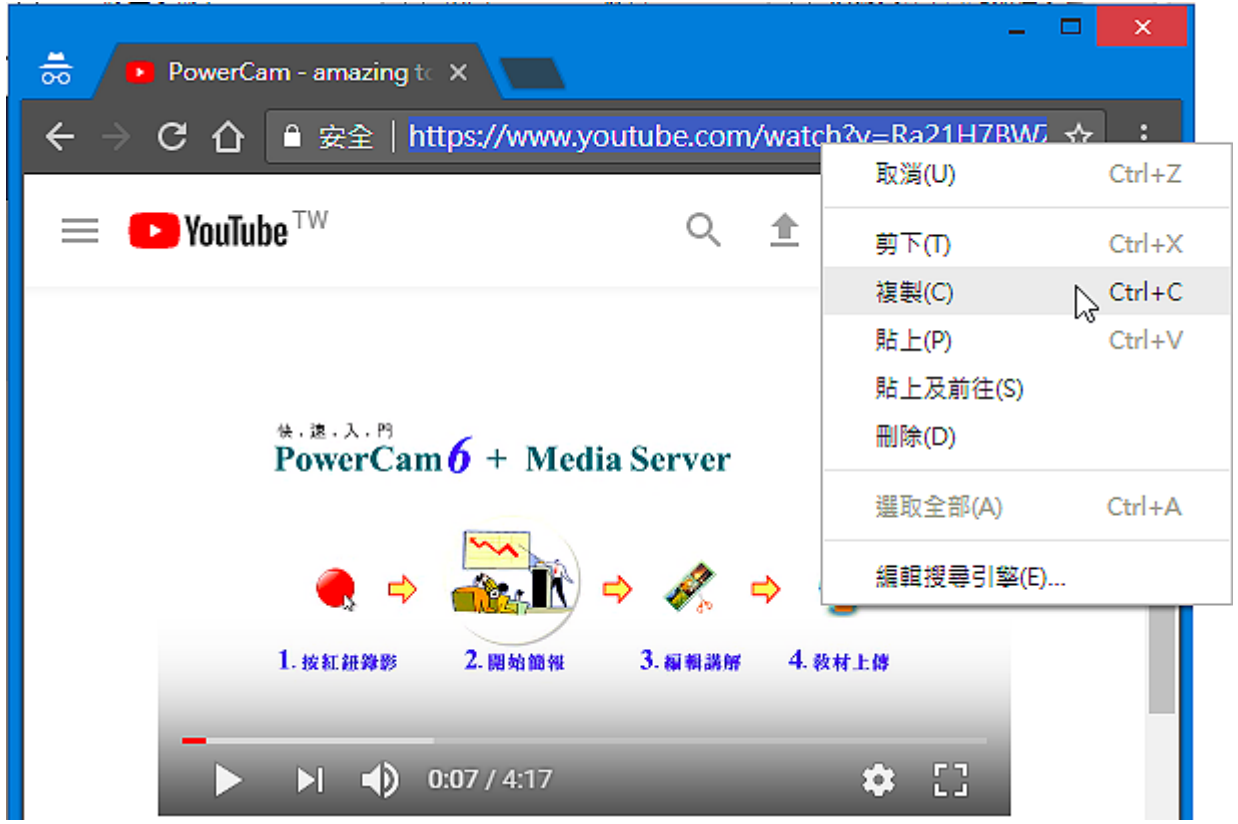

## 2、 **嵌入網路影片**

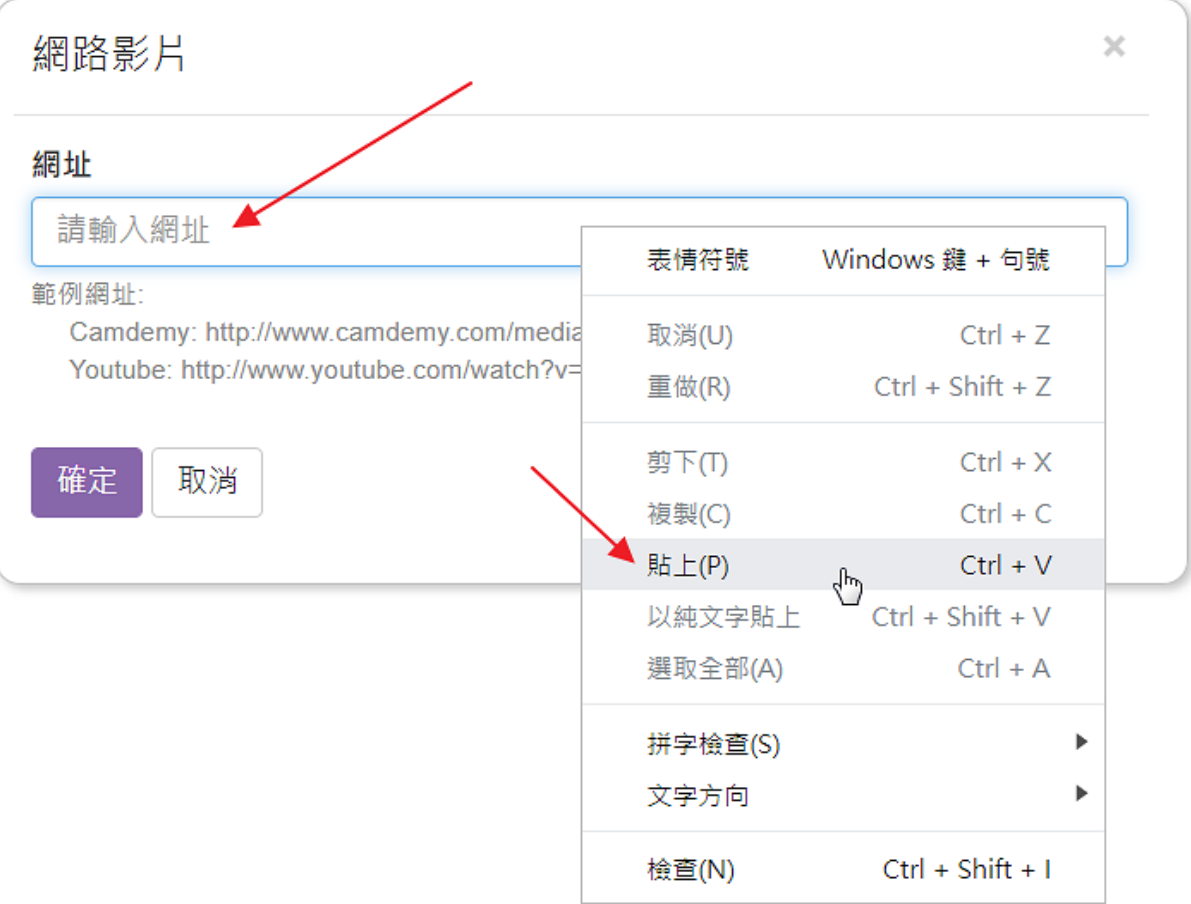

# <span id="page-46-0"></span>**十四、 建立影片索引**

## 1、 **切換到索引功能**

進入影片後,點擊右下方的「索引」[。](http://p.fms.tw/sysdata/attach/media.1880/step/bf4dc18d13898f1ae93fc27c25c76861.png)

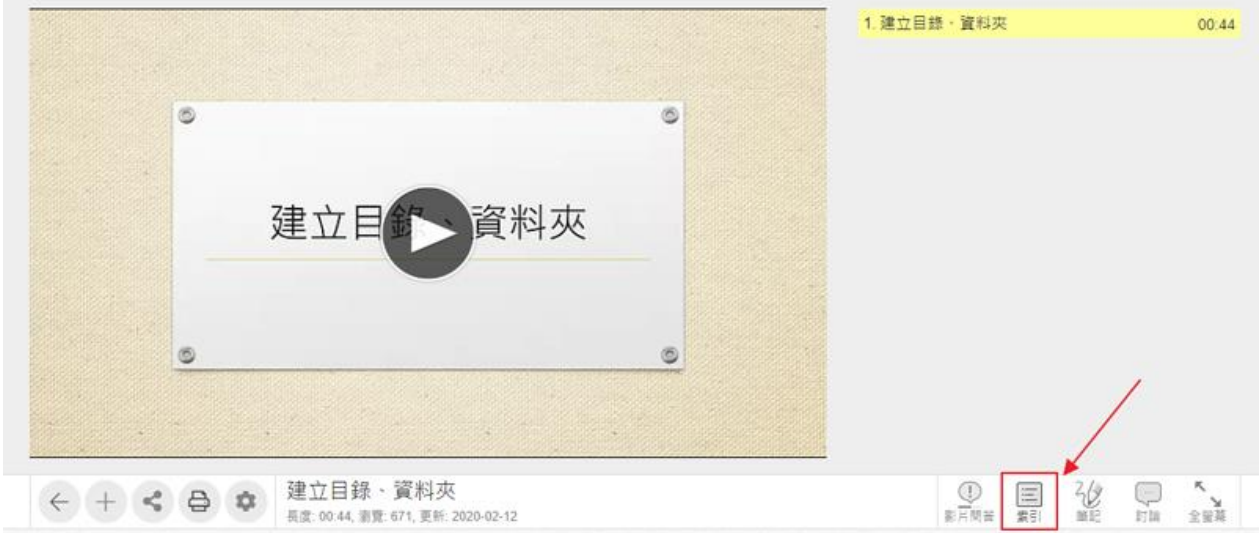

# 2、 **新增索引**

找到特定的時間,點擊「新增索引[」](http://p.fms.tw/sysdata/attach/media.1880/step/82647710a8f8148ead9aa2f1ad5503c0.png)

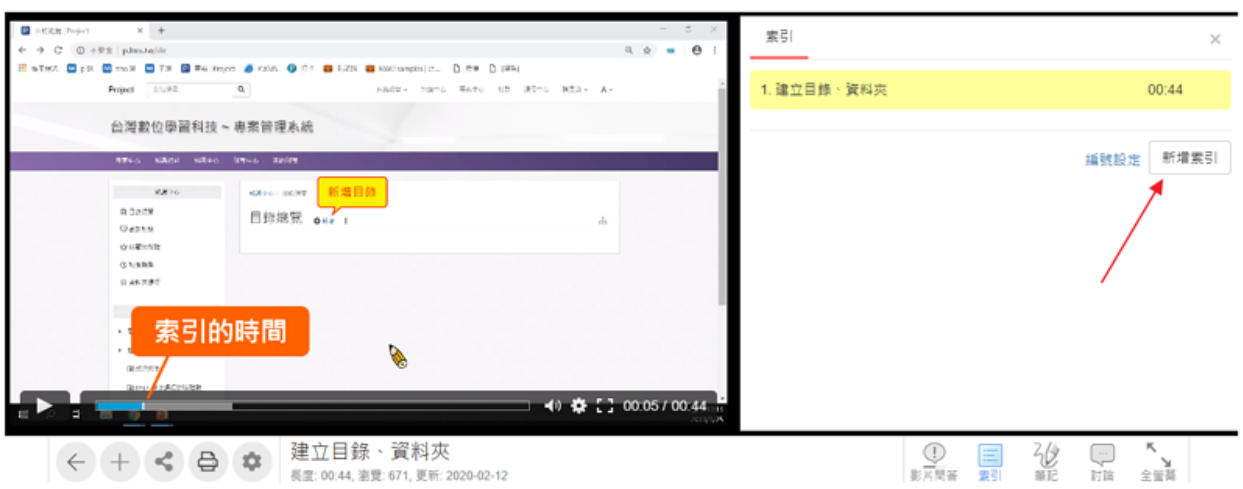

## 3、 **輸入標題、時間**

展開索引編輯後,會自動取目前的時間 (也可以重取時間)。

另外,索引也可以設定縮排。

注意:

如果是 YouTube 影片,索引的時間會有一點誤差 (1 秒內),這和瀏覽器和 YouTube 影片播放器有關 (沒有 特別處理關鍵影格)[。](http://p.fms.tw/sysdata/attach/media.1880/step/0a4681b6b7223e0fafc37fdffab7b47f.png)

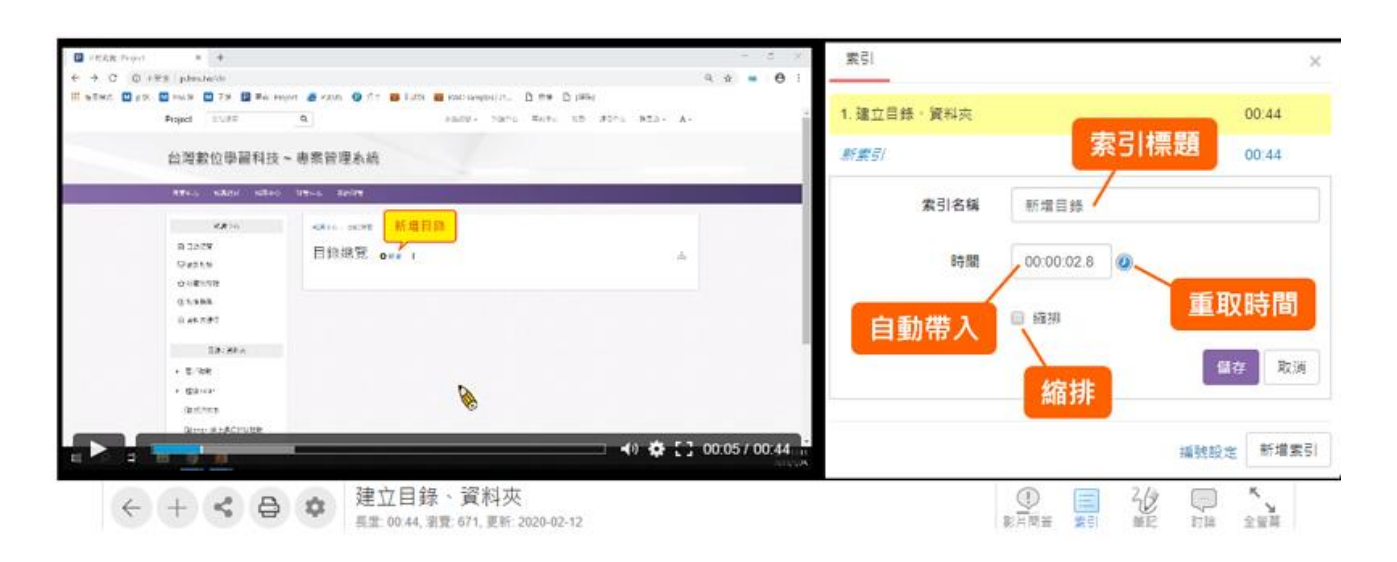

#### 4、 **編輯索引**

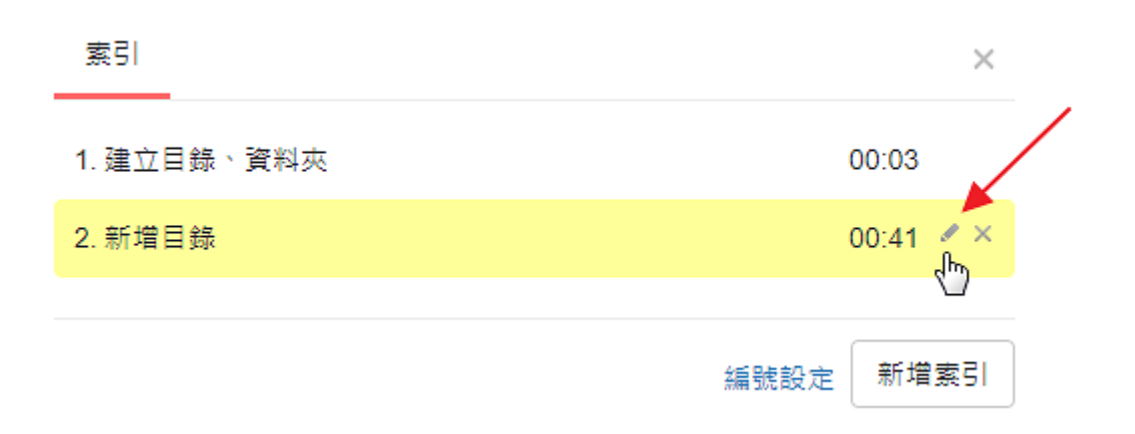